## **SAMSUNG**

# Manuale dell'utente

#### C27R50\* C32R50\*

Il colore e l'aspetto possono variare a seconda del prodotto, inoltre le specifiche sono soggette a modifica senza preavviso allo scopo di migliorare le prestazioni del prodotto.

I contenuti di questo manuale sono soggetti a modifiche senza preavviso ai fini di un costante miglioramento della qualità del prodotto.

© Samsung Electronics

I diritti di questo manuale sono di proprietà di Samsung Electronics.

È vietato utilizzare o riprodurre il presente manuale, interamente o in parte, senza l'autorizzazione di Samsung Electronics. I marchi registrati diversi da Samsung Electronics sono di proprietà dei rispettivi proprietari.

Nelle seguenti condizioni è possibile che vengano addebitati costi amministrativi:

(a) l'uscita del tecnico in seguito a una chiamata non porta all'individuazione di alcun difetto nel prodotto (ovvero laddove l'utente non abbia letto il manuale dell'utente).

(b) la consegna dell'unità da parte dell'utente ad un centro di assistenza non porta all'individuazione di alcun difetto nel prodotto (ovvero laddove l'utente non abbia letto il manuale dell'utente).

Prima dell'uscita del tecnico l'utente viene informato delle spese amministrative.

Questo apparecchio è fabbricato in conformità al D.M.28.08.95 n.548 ed in particolare a quanto specifi cato nell Art.2, comma 1.

Questo apparecchio è fabbricato nella U.E. in conformit al D.M.28.08.95 n.548 Art.2, comma 1 ed al D.M.26.03.92 Art.1

## Sommario

### [Prima di utilizzare il prodotto](#page-3-0)

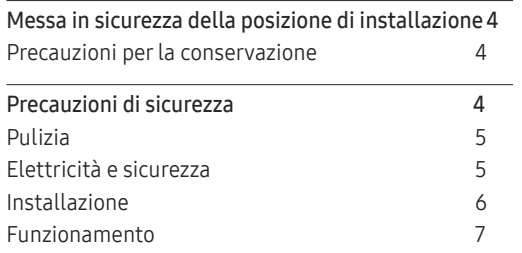

\_\_\_\_\_\_\_

### [Preparazione](#page-9-0)

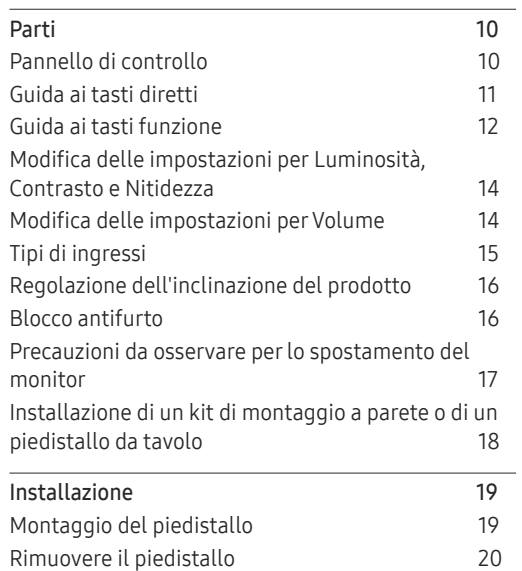

### [Connessione e uso di un](#page-20-0)  [dispositivo sorgente](#page-20-0)

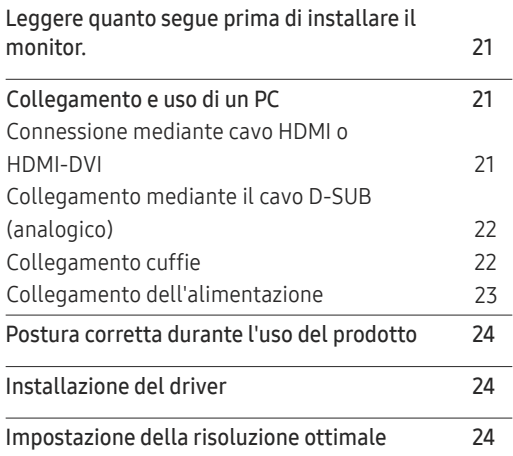

### [Impostazione dello schermo](#page-24-0)

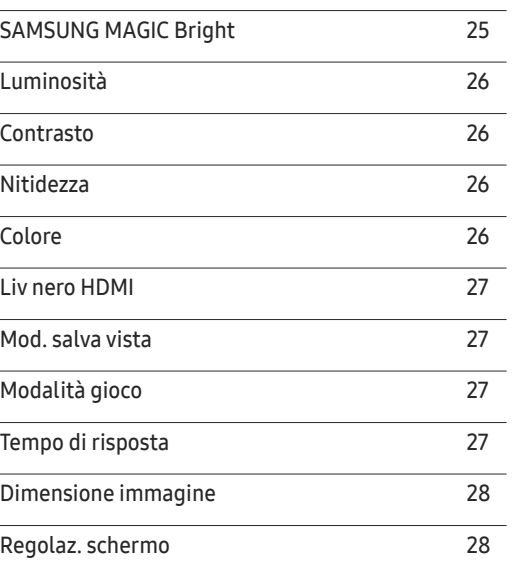

## Sommario

### [Adattamento delle impostazioni per](#page-28-0)  [OSD \(On Screen Display\)](#page-28-0)

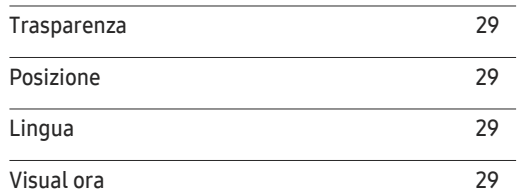

### [Impostazione e reset](#page-29-0)

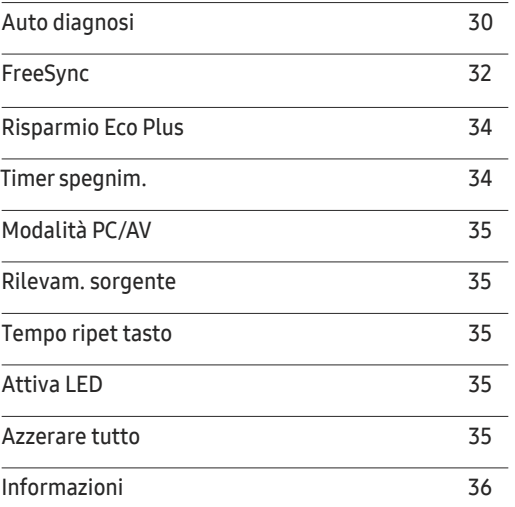

### [Installazione del software](#page-36-0)

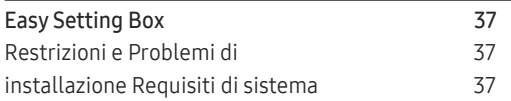

### [Guida alla risoluzione dei problemi](#page-37-0)

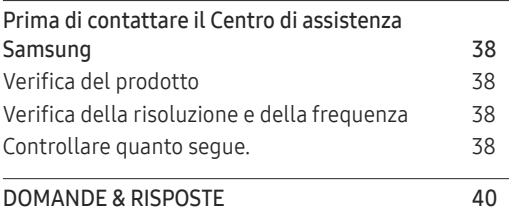

#### [Specifiche](#page-40-0)

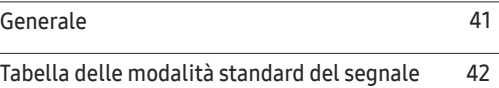

#### Appendice

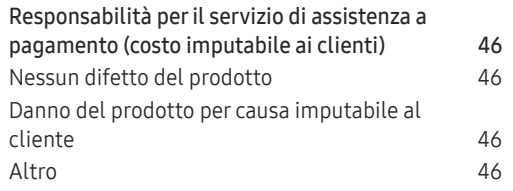

# <span id="page-3-0"></span>Capitolo 01 Prima di utilizzare il prodotto

## Messa in sicurezza della posizione di installazione

Lasciare uno spazio sufficiente intorno al prodotto per garantire una corretta ventilazione. Un incremento della temperatura interna potrebbe causare un incendio e danneggiare il prodotto. Durante l'installazione del prodotto, lasciare abbastanza spazio come mostrato sotto.

ࣖ L'aspetto del prodotto può variare a seconda del modello.

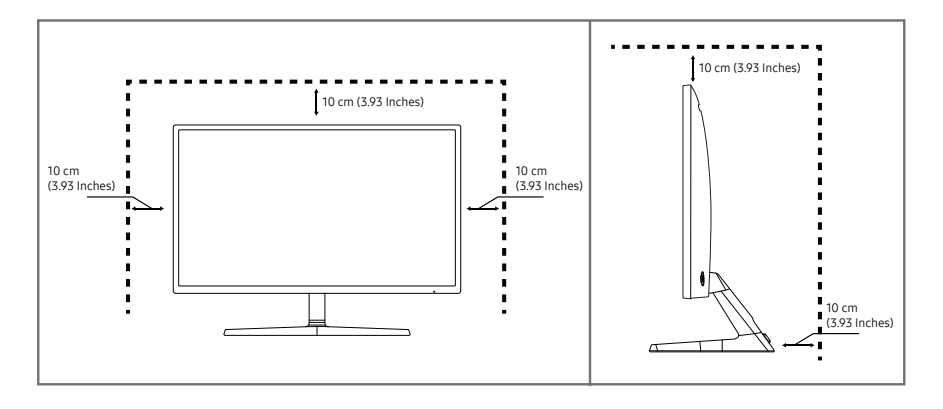

### Precauzioni per la conservazione

Nei modelli con finitura lucida possono formarsi macchie bianche sulla superficie se in prossimità del prodotto viene utilizzato un umidificatore a ultrasuoni.

ࣖ Se si desidera pulire l'interno del prodotto, contattare il Centro di assistenza Samsung più vicino (il servizio è a pagamento).

Non effettuare pressioni sullo schermo del monitor con le mani o con altri oggetti, poiché questo potrebbe danneggiare lo schermo.

## Precauzioni di sicurezza

Avvertenza La mancata osservanza delle istruzioni può causare lesioni personali gravi e perfino mortali.

Attenzione La mancata osservanza delle istruzioni può causare lesioni personali o danni alla proprietà.

#### ATTENZIONE

#### RISCHIO DI SCOSSA ELETTRICA. NON APRIRE.

ATTENZIONE: PER RIDURRE IL RISCHIO DI SCOSSA ELETTRICA, NON RIMUOVERE IL COPERCHIO (O IL RETRO). NON CI SONO NESSUN PARTI RIPARABILI DALL'UTENTE ALL'INTERNO. FAI RIFERIMENTO AL PERSONALE QUALIFICATO PER L'ASSISTENZA..

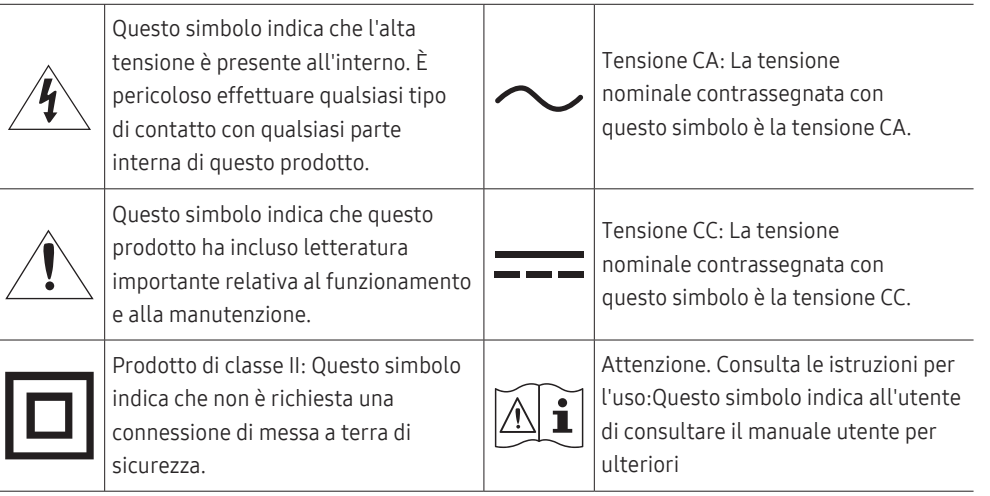

### <span id="page-4-0"></span>Pulizia

- ― Il pannello e la superficie esterna degli LCD avanzati possono graffiarsi facilmente, pertanto la pulizia deve essere eseguita con cautela.
- ― Attenersi alle seguenti precauzioni e indicazioni.
- 1 Spegnere il prodotto e il computer.
- 2 Scollegare il cavo di alimentazione dal prodotto.

― Impugnare il cavo di alimentazione tenendolo per la spina e non toccarlo con le mani bagnate. In caso contrario, potrebbero verificarsi scariche elettriche.

- 3 Pulire il monitor con un panno pulito, morbido e asciutto.
	- ‒ Non applicare sul monitor detergenti contenenti alcol, solventi o tensioattivi.
	- ‒ Non spruzzare acqua o detergenti direttamente sul prodotto.
- 4 Pulire l'esterno del monitor con un panno morbido e asciutto inumidito con acqua e ben strizzato.
- 5 Collegare il cavo di rete al prodotto dopo aver terminato la pulizia.
- 6 Accendere il prodotto e il computer.

### Elettricità e sicurezza

#### Avvertenza

- Non utilizzare un cavo di alimentazione o una spina danneggiati o una presa elettrica non salda.
- Non collegare più prodotti a un'unica presa elettrica.
- Non toccare la spina con le mani bagnate.
- Inserire la spina completamente, in modo che non sia lenta.
- Collegare la spina a una presa elettrica dotata di messa a terra (solo dispositivi isolati di tipo 1).
- Non piegare o tirare con forza il cavo di alimentazione. Non collocare oggetti pesanti sul cavo di alimentazione.
- Non posizionare il cavo di alimentazione o il prodotto vicino a fonti di calore.
- Eliminare la polvere dai poli della spina o dalla presa elettrica con un panno asciutto.
- Eliminare la polvere dai poli della spina o dalla presa elettrica con un panno asciutto.

#### Attenzione

- Non scollegare il cavo di alimentazione dalla presa elettrica mentre il prodotto è acceso.
- Utilizzare esclusivamente il cavo di alimentazione fornito da Samsung insieme al prodotto. Non utilizzare il cavo di alimentazione con altri prodotti.
- Non ostruire la presa elettrica a cui è collegato il cavo di alimentazione.
	- ‒ In caso di problemi, è necessario scollegare il cavo di alimentazione per escludere totalmente l'alimentazione al prodotto.
- Tenere il cavo di alimentazione per la spina quando lo si scollega dalla presa elettrica.

### <span id="page-5-0"></span>Installazione

#### Avvertenza

- Non appoggiare candele, fornelletti per zanzare o sigarette accese sul prodotto. Non installare il prodotto vicino a fonti di calore.
- Non installare il prodotto in spazi scarsamente ventilati, come librerie o ripostigli.
- Installare il prodotto a una distanza di almeno 10 cm dal muro per consentire la ventilazione.
- Conservare gli imballi in plastica lontano dalla portata dei bambini.
	- ‒ C'è pericolo di soffocamento.
- Non installare il prodotto su una superficie instabile o soggetta a vibrazioni (ripiani precari, superfici inclinate, ecc.).
	- ‒ Il prodotto potrebbe cadere e danneggiarsi e/o causare lesioni personali.
	- ‒ Se utilizzato in un'area soggetta a vibrazioni eccessive, il prodotto può danneggiarsi o causare un incendio.
- Non installare il prodotto all'interno di un veicolo né in luoghi esposti a polvere, umidità (gocciolamento d'acqua, ecc.), olio o fumo.
- Non esporre il prodotto alla luce solare diretta e non collocarlo vicino a fonti di calore o a oggetti caldi, ad esempio fornelli.
	- ‒ Il mancato rispetto di questa precauzione può ridurre la durata del prodotto o causare un incendio.
- Non installare il prodotto a un'altezza facilmente raggiungibile dai bambini.
	- ‒ Il prodotto potrebbe cadere e provocare lesioni.
- L'olio alimentare, come ad esempio l'olio di semi di soia, può danneggiare o deformare il prodotto. Tenere il prodotto lontano da fonti di inquinamento da olio. Inoltre, non installare o utilizzare il prodotto in cucina o accanto ai fornelli.

#### Attenzione

- Non lasciare cadere il prodotto durante uno spostamento.
- Non appoggiare il prodotto con lo schermo rivolto verso il pavimento.
- Durante il posizionamento del prodotto su un mobile o uno scaffale, accertarsi che il bordo inferiore della parte anteriore del prodotto non sporga dal piano.
	- ‒ Il prodotto potrebbe cadere e danneggiarsi e/o causare lesioni personali.
	- ‒ Installare il prodotto solo in un vano o su una mensola di dimensioni idonee.
- Appoggiare il prodotto con cautela.
	- ‒ Ciò potrebbe causare danni al prodotto o lesioni personali.
- L'installazione del prodotto in luoghi soggetti a condizioni inusuali (esposti a una quantità elevata di polveri sottili, sostanze chimiche, temperature estreme o umidità, oppure luoghi in cui il prodotto debba funzionare ininterrottamente per periodi di tempo prolungati) può comportare un considerevole deterioramento delle prestazioni.
	- ‒ Se si intende installare il prodotto in un luogo che presenta simili caratteristiche, consultare il Centro di assistenza Samsung.

### <span id="page-6-0"></span>Funzionamento

#### Avvertenza

- All'interno del prodotto è presente alta tensione. Non smontare, riparare o modificare autonomamente il prodotto.
	- ‒ Per le riparazioni contattare il Centro di assistenza Samsung.
- Per spostare il prodotto, scollegare prima tutti i cavi, compreso il cavo di alimentazione.
- Se il prodotto genera un rumore anomalo, odore di bruciato o fumo, scollegare immediatamente il cavo di alimentazione e contattare il Centro di assistenza Samsung.
- Non lasciare che i bambini si appendano al prodotto o vi salgano sopra.
	- ‒ I bambini potrebbero riportare lesioni o ferirsi gravemente.
- Se il prodotto cade o la struttura esterna subisce danni, spegnere l'alimentazione e scollegare il cavo di alimentazione. Quindi contattare un Centro di assistenza Samsung.
	- ‒ L'utilizzo prolungato può provocare scariche elettriche o un incendio.
- Non lasciare oggetti pesanti o graditi ai bambini (giocattoli, dolciumi, ecc.) sul prodotto.
	- ‒ Tentando di raggiungere uno di questi oggetti, un bambino potrebbe causare la caduta del prodotto o dell'oggetto pesante, con il rischio di ferirsi gravemente.
- In caso di fulmini o temporali, spegnere il prodotto e scollegare il cavo di alimentazione.
- Non lasciar cadere oggetti sul prodotto e non urtarlo.
- Non spostare il prodotto tirandolo per il cavo di alimentazione o altri cavi.
- In caso di perdite di gas, non toccare il prodotto né la spina. Inoltre, ventilare immediatamente l'area.
- Non sollevare o spostare il prodotto tirandolo per il cavo di alimentazione o altri cavi.
- Non usare o tenere spray o sostanze infiammabili vicino al prodotto.
- Verificare che le aperture di ventilazione non siano ostruite da tovaglie o tende.
	- ‒ L'aumento della temperatura interna potrebbe provocare un incendio.
- Non introdurre oggetti metallici (bacchette, monete, forcine per capelli, ecc.) o infiammabili (carta, fiammiferi, ecc.) nel prodotto (attraverso le aperture di ventilazione o le porte di ingresso/uscita).
	- ‒ Se acqua o altre sostanze estranee dovessero penetrare all'interno del prodotto, spegnere il prodotto e scollegare il cavo di alimentazione. Quindi contattare un Centro di assistenza Samsung.
- Non collocare sul prodotto oggetti contenenti liquidi (vasi, caraffe, bottiglie, ecc.) o oggetti metallici.
	- ‒ Se acqua o altre sostanze estranee dovessero penetrare all'interno del prodotto, spegnere il prodotto e scollegare il cavo di alimentazione. Quindi contattare un Centro di assistenza Samsung.

#### Attenzione

- La visualizzazione a schermo di una immagine fissa per un lungo periodo di tempo può causare la ritenzione delle immagini o il deterioramento di alcuni pixel.
	- ‒ In caso di inutilizzo prolungato del prodotto, attivare la modalità di risparmio energetico o un salvaschermo con immagini in movimento.
- In caso di inutilizzo prolungato del prodotto, scollegare il cavo di alimentazione dalla presa elettrica.
	- ‒ L'accumulo di polvere combinato al calore potrebbe provocare un incendio, scariche elettriche o dispersioni di corrente.
- Usare il prodotto alla risoluzione e alla frequenza consigliate.
	- ‒ Il mancato rispetto di questa precauzione può provocare danni alla vista.
- Non sovrapporre gli alimentatori CA/CC.
- Prima di utilizzare l'alimentatore CA/CC, rimuovere l'involucro di plastica.
- Non far penetrare acqua all'interno dell'alimentatore CA/CC né bagnarlo.
	- ‒ Potrebbero verificarsi scariche elettriche o un incendio.
	- ‒ Evitare di utilizzare il prodotto all'esterno, dove può essere esposto a pioggia o neve.
	- ‒ Fare attenzione a non bagnare l'alimentatore CA/CC lavando il pavimento.
- Non collocare l'alimentatore CA/CC in prossimità di stufe o termosifoni.
	- ‒ Il mancato rispetto di questa precauzione può causare un incendio.
- Collocare l'alimentatore CA/CC in un'area ben ventilata.
- Se l'alimentatore CA/CC è collocato con l'ingresso del filo rivolto verso l'alto, acqua o sostanze estranee potrebbero penetrare nell'alimentatore provocandone il malfunzionamento.

Accertarsi che l'alimentatore CA/CC sia appoggiato su una superficie piana su un tavolo o sul pavimento.

- Inserire la spinta nell'alimentatore CA/CC finché non si sente un clic.
- Non limitarsi a inserire la spina nella presa di corrente.
- Non utilizzare un alimentatore CA/CC diverso da quello fornito.
	- ‒ Ciò potrà provocare scariche elettriche o un incendio.
- Non inserire l'alimentatore CA/CC nella presa di corrente a soffitto.
	- ‒ Ciò potrà provocare scariche elettriche o un incendio.
- Ruotare la spina non oltre l'intervallo (da 0 a 90°) sull'alimentatore CA/CC.
	- ‒ Ciò potrà provocare scariche elettriche o un incendio.
- Non smontare in nessun caso la spina dopo l'assemblaggio. (non può essere separata dopo l'assemblaggio).
- Non utilizzare mai la spina fornita per altri dispositivi.
- Quando si rimuove l'alimentatore CA/CC dalla presa di corrente, tenere il corpo dell'alimentatore CA/CC e tirarlo verso l'alto.
	- ‒ Ciò potrà provocare scariche elettriche o un incendio.
- Non far cadere gli oggetti né sottoporre l'alimentatore CA/CC a shock.
	- ‒ Ciò potrà provocare scariche elettriche o un incendio.
- Utilizzare l'alimentatore CA/CC dopo averlo estratto dall'involucro in plastica.
	- ‒ Il mancato rispetto di questa precauzione può causare un incendio.
- Non capovolgere il prodotto o spostarlo tenendolo per il piedistallo.
	- ‒ Il prodotto potrebbe cadere e danneggiarsi o causare lesioni personali.
- La visione prolungata del prodotto a una distanza troppo ravvicinata può danneggiare la vista.
- Non utilizzare umidificatori o fornelli vicino al prodotto.
- Riposare gli occhi per almeno 5 minuti o guardare oggetti distanti dopo ogni ora di utilizzo del prodotto.
- Non toccare lo schermo quando il prodotto è rimasto acceso per un periodo di tempo prolungato, perché sarà caldo.
- Tenere i piccoli accessori lontano dalla portata dei bambini.
- Prestare attenzione durante la regolazione dell'angolo di visione del prodotto.
	- ‒ Le mani o le dita potrebbero rimanere incastrate nel prodotto e riportare lesioni.
	- ‒ Se inclinato con un'angolazione eccessiva, il prodotto potrebbe cadere e causare lesioni.
- Non collocare oggetti pesanti sul prodotto.
	- ‒ Ciò potrebbe causare danni al prodotto o lesioni personali.
- Durante l'uso di cuffie o auricolari, non alzare eccessivamente il livello di ascolto.
	- ‒ Un volume eccessivo può danneggiare l'udito.

# <span id="page-9-0"></span>Preparazione Capitolo 02

## Parti

### Pannello di controllo

― Il colore e la forma dei componenti possono variare rispetto all'immagine fornita. Le specifiche sono soggette a modifica senza preavviso al fine di migliorare le prestazioni del prodotto.

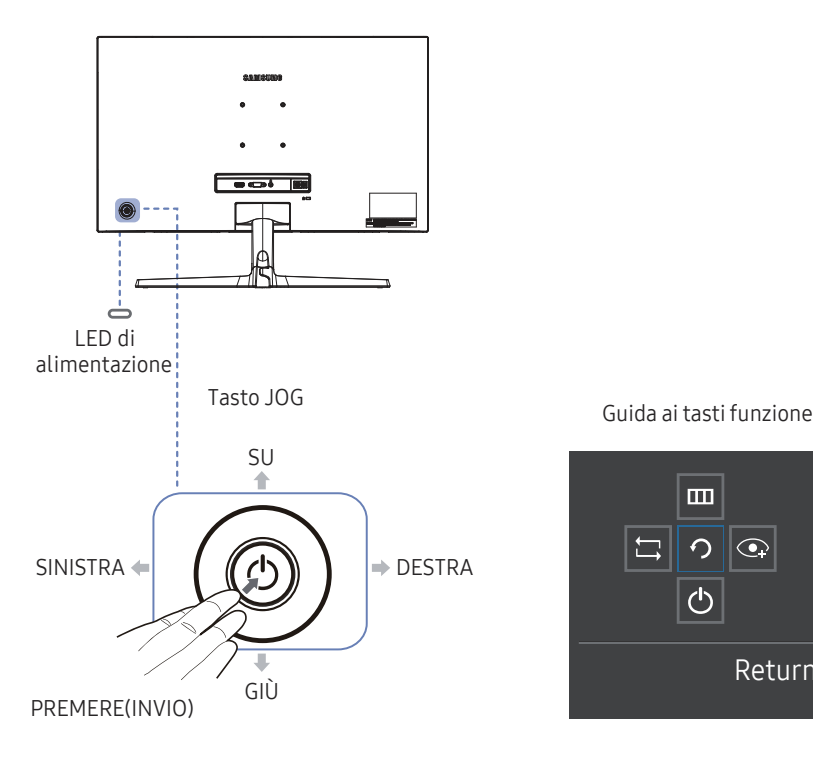

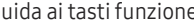

 $\overline{\phantom{0}}$ 

÷

 $\sim$ 

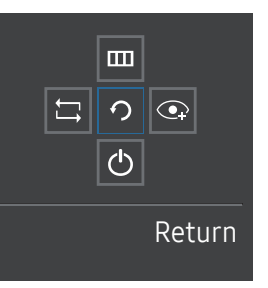

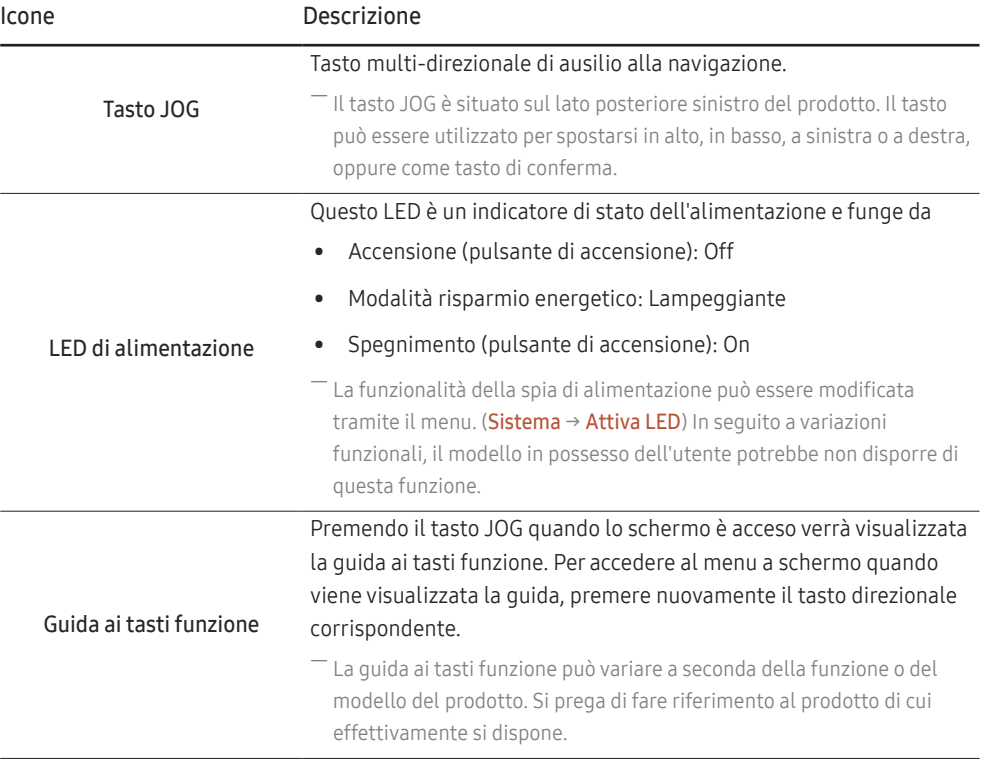

### <span id="page-10-0"></span>Guida ai tasti diretti

― La schermata con i pulsanti di scelta rapida (menu OSD) mostrata sotto viene visualizzata soltanto quando lo schermo del monitor viene acceso o quando cambia la risoluzione del computer oppure la sorgente di ingresso.

― La pagina dei tasti funzione indica se la modalità Mod. salva vista è abilitata.

#### $\odot$ : On  $\odot$ : Off

#### Modalità Analogico

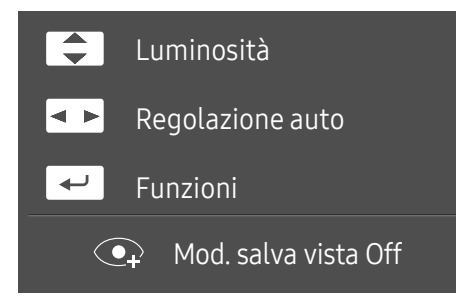

#### Opzione modalità Analogico

- $\boxed{\blacktriangle}$  /  $\boxed{\blacktriangledown}$ : Regolare i valori Luminosità, Contrasto, Nitidezza.
- $\boxed{\bullet\ \blacktriangleright}$ : Regolazione auto.
- -<br>La modifica della risoluzione nelle Proprietà schermo attiverà la funzione Regolazione auto. ― Questa funzione è disponibile solo in modalità Analogico.
- $\bullet$   $\boxed{\leftarrow}$ : consente di visualizzare la guida ai tasti funzione.

#### Modalità HDMI

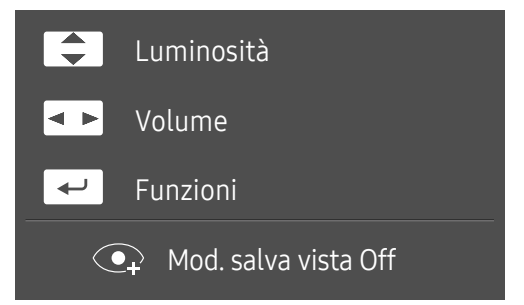

#### ― Opzione di modalità HDMI

- $\boxed{\blacktriangle}$  /  $\boxed{\blacktriangledown}$  : Regolare i valori Luminosità, Contrasto, Nitidezza.
- : Regolare i valori Volume, Muto.
- $\bullet$   $\Box$  : Consente di visualizzare la guida ai tasti funzione.

### <span id="page-11-0"></span>Guida ai tasti funzione

― Per accedere al menu principale o per utilizzare altri elementi, premere il tasto JOG per visualizzare la guida ai tasti funzione. Per uscire è sufficiente premere nuovamente il tasto JOG.

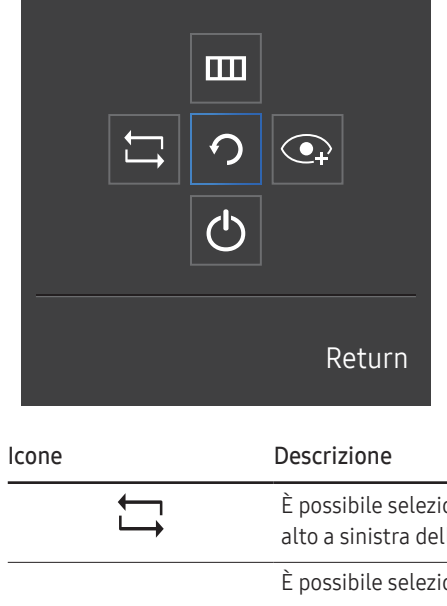

SU/GIÙ/A SINISTRA/A DESTRA: consentono di passare all'elemento desiderato. Ad ogni spostamento dello stato attivo verrà visualizzata la descrizione dell'elemento corrispondente.

PREMERE(INVIO): l'elemento selezionato verrà applicato.

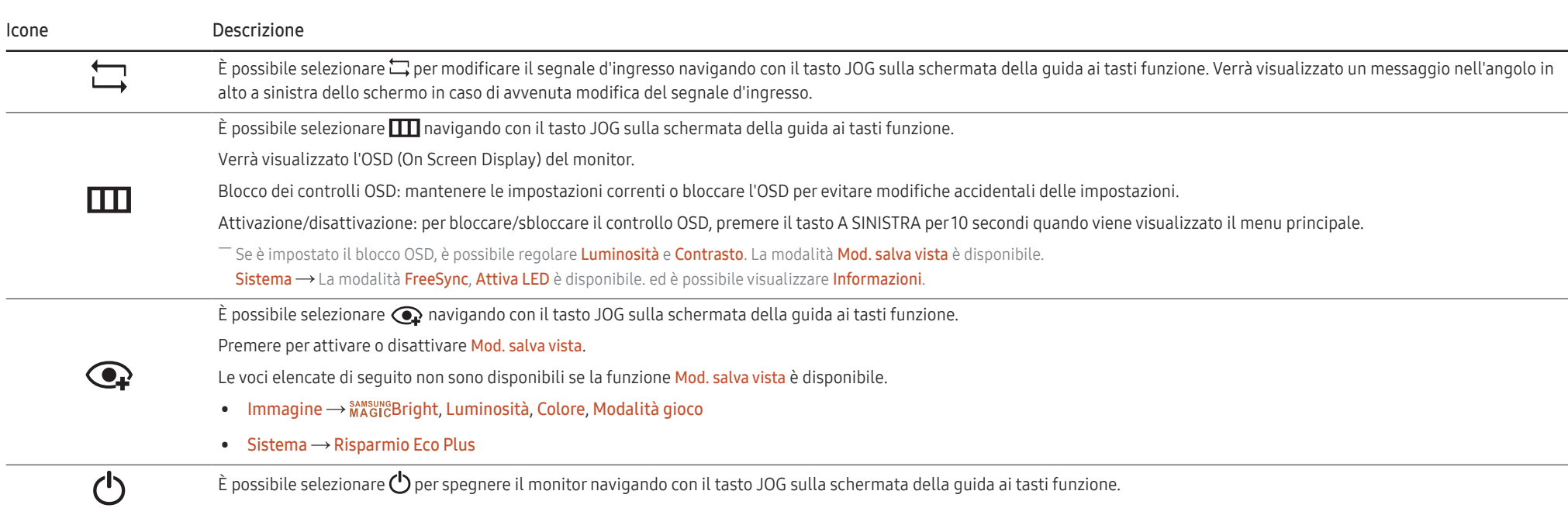

Quando sul monitor non è visualizzato nulla (per es. in Modalità risparmio energia o Modalità segnale assente), è possibile utilizzare 2 tasti diretti per la sorgente di controllo e per l'accensione/ spegnimento, come illustrato di seguito.

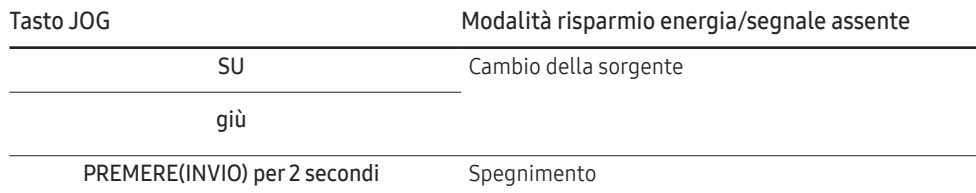

Quando sul monitor è visualizzato il menu principale, è possibile utilizzare il tasto JOG come illustrato di seguito.

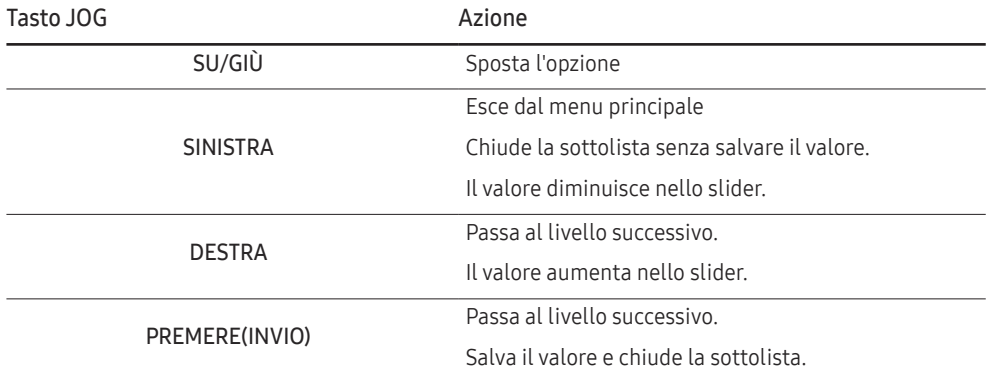

### <span id="page-13-0"></span>Modifica delle impostazioni per Luminosità,

### Contrasto e Nitidezza

È possibile regolare Luminosità, Contrasto o Nitidezza muovendo su e giù il pulsante JOG, se non viene visualizzato un menu OSD.

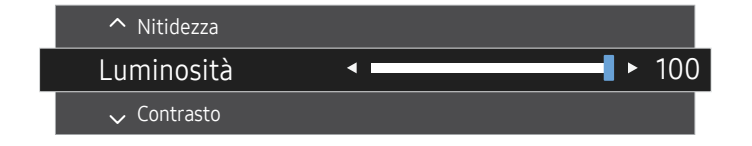

 $-$  L'immagine visualizzata potrebbe differire in base al modello.

#### Luminosità

- <sup>—</sup> Il menu non è disponibile quando la **Magic<sup>o</sup>Bright** è in modalità **Contrasto Dinamico**.
- ― Il menu non è disponibile quando la funzione Risparmio Eco Plus è attiva.
- $-$ Il menu non è disponibile quando la funzione **Mod. salva vista** è attiva.

#### Contrasto

- <sup>—</sup> Il menu non è disponibile quando la funzione **MAGICBright** è in modalità **Cinema** o **Contrasto Dinamico**.
- ― Il menu non è disponibile quando la funzione Modalità gioco è attiva.

#### Nitidezza

 $^-$  Il menu non è disponibile quando la funzione  $^{54}$ Maging Dight è in modalità Cinema o Contrasto Dinamico.

 $-$ Il menu non è disponibile quando la funzione **Modalità gioco** è attiva.

### Modifica delle impostazioni per Volume

È possibile regolare il Volume muovendo il pulsante JOG a destra o a sinistra, se non viene visualizzato un menu OSD.

Questa funzione è disponibile solo in modalità HDMI .

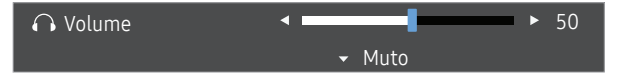

 $-$  L'immagine visualizzata potrebbe differire in base al modello.

- ― Se la qualità audio di un dispositivo connesso è scarsa, la modalità Auto Mute del prodotto potrebbe disattivare il suono o generare audio spezzettato una volta connessi gli altoparlanti o le cuffie. Impostare il volume di input per il dispositivo ad almeno il 20% e controllare il volume utilizzando il controllo volume (tasto JOG A SINISTRA/A DESTRA) sul prodotto.
- ― Cos'è l'Auto Mute?

Questa funzione disattiva il sonoro per migliorare gli effetti sonori in caso di rumori statici o quando il segnale di ingresso è debole a causa di un problema con il volume di un dispositivo di ingresso.

Per attivare la funzione Muto, accedere alla schermata di controllo Volume, quindi utilizzare il tasto JOG per spostare verso il basso la selezione. Per disattivare la funzione Muto, accedere alla schermata di controllo Volume, quindi aumentare o diminuire il Volume.

### <span id="page-14-0"></span>Tipi di Porte

― Le funzioni disponibili possono variare a seconda del modello del prodotto. Il colore e la forma delle parti possono differire da quanto mostrato. Le specifiche sono soggette a modifiche senza preavviso per migliorare la qualità. Fai riferimento al prodotto reale.

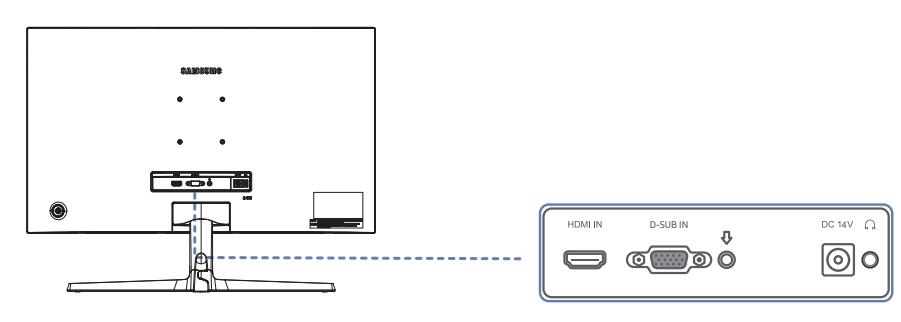

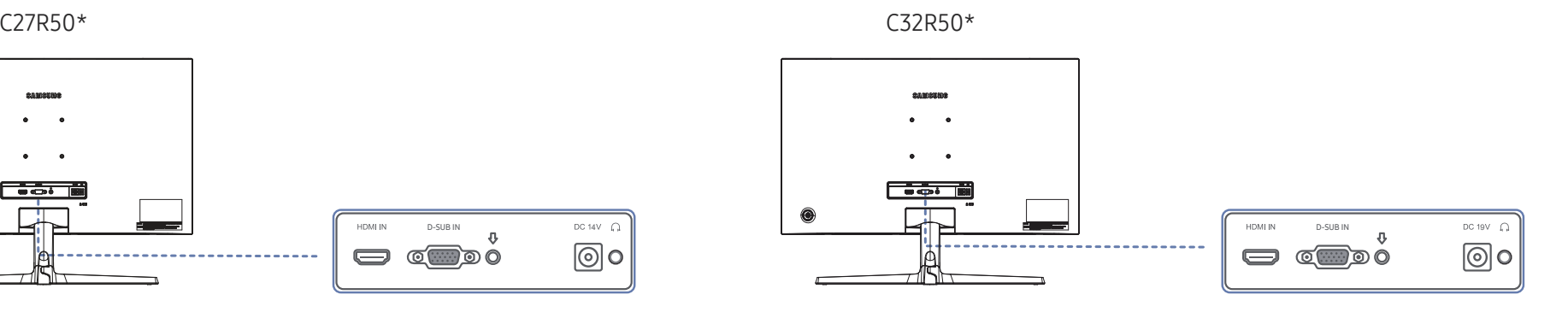

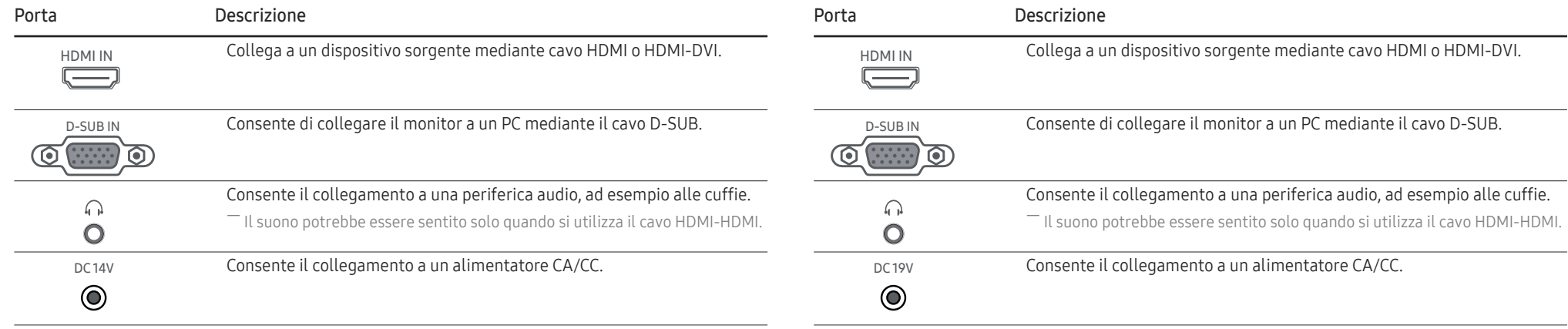

### <span id="page-15-0"></span>Regolazione dell'inclinazione del prodotto

― Il colore e la forma dei componenti possono variare rispetto all'immagine fornita. Le specifiche sono soggette a modifica senza preavviso al fine di migliorare le prestazioni del prodotto.

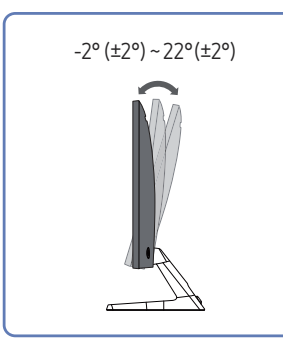

- L'inclinazione del monitor può essere regolata.
- Afferrare la parte inferiore del prodotto e regolare l'inclinazione con attenzione.

### Blocco antifurto

- ― Il blocco antifurto consente un uso sicuro del prodotto anche in un luogo pubblico.
- ― Il metodo di blocco e la forma del dispositivo antifurto dipendono dalla marca del prodotto. Per ulteriori dettagli, consultare la guida dell'utente fornita insieme al dispositivo antifurto.

#### Per bloccare il dispositivo antifurto:

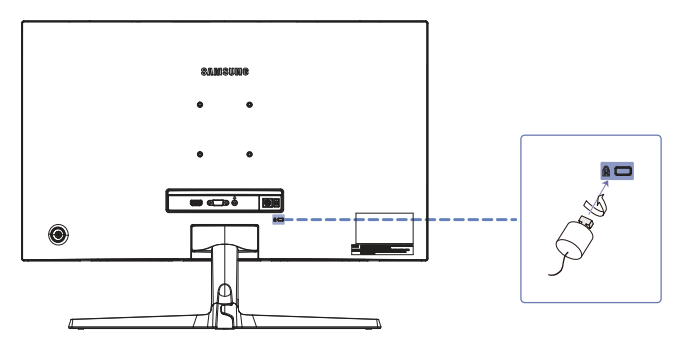

- 1 Fissare il cavo del dispositivo antifurto a un oggetto pesante come per esempio un tavolo.
- 2 Inserire un'estremità del cavo nell'occhiello sull'altro capo del cavo.
- 3 Inserire il dispositivo di blocco nell'alloggiamento di chiusura sul retro del prodotto.
- 4 Bloccare il dispositivo antifurto.
	- ‒ Il dispositivo antifurto può essere acquistato separatamente.
	- ‒ Per ulteriori dettagli, consultare la guida dell'utente fornita insieme al dispositivo antifurto.
	- ‒ I dispositivi antifurto possono essere acquistati online o presso i rivenditori di componenti elettronici.

## <span id="page-16-0"></span>Precauzioni da osservare per lo spostamento del monitor

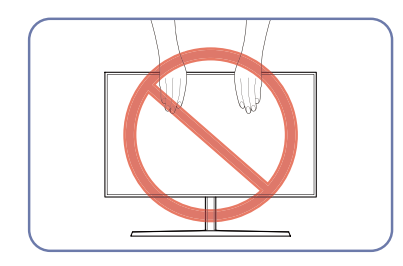

- Non applicare una pressione diretta sullo schermo.
- Non tenere il prodotto capovolto solo dal supporto.

मोझान

• Non spostare il monitor tenendolo per lo schermo.

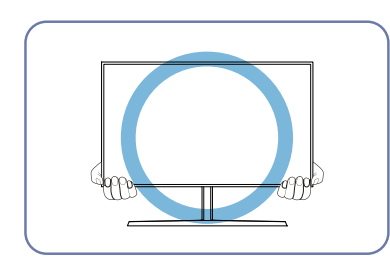

• Tieni gli angoli o i bordi inferiori del monitor quando lo sposti.

### <span id="page-17-0"></span>Installazione di un Kit di Montaggio a Parete o un Supporto da Tavolo

― Spegni il prodotto e rimuovi il cavo di alimentazione dalla presa di corrente.

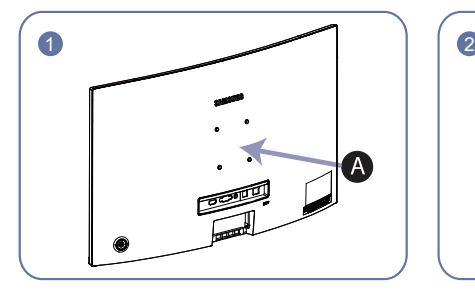

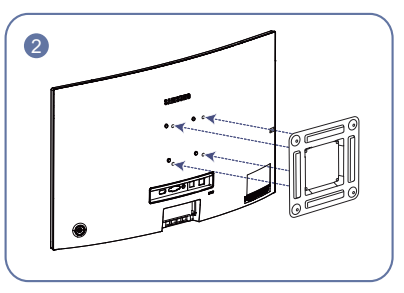

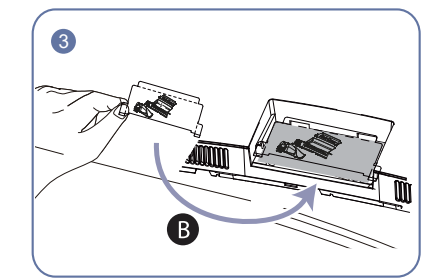

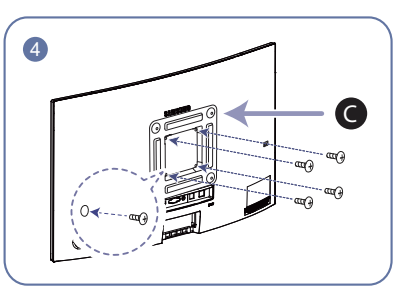

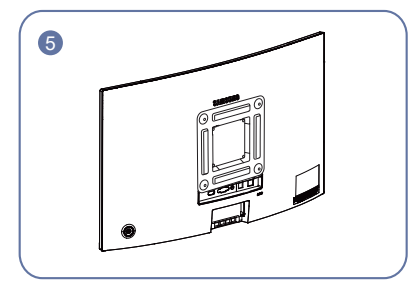

A Attacca il kit di montaggio a parete o il supporto da tavolo a qui.

B Attacca l'INLAY alla posizione come mostrato nella figura.

C Supporto (venduta separatamente)

Allinea le scanalature e serra saldamente le viti sullo supporto sul prodotto con le parti corrispondenti sul kit di montaggio a parete o sul supporto da tavolo che desideri attaccare.

- Note
	- L'uso di una vite più lunga rispetto allo standard consentito potrebbe danneggiare i componenti interni del prodotto.
	- La lunghezza delle viti necessarie per installare un kit di montaggio a parete non conforme agli standard VESA può variare in base alle specifiche.
	- Non utilizzare viti non conformi agli standard VESA. Non applicare una forza eccessiva nel fissare il kit di montaggio a parete o il piedistallo da tavolo. Il prodotto potrebbe danneggiarsi o cadere e provocare lesioni personali. Samsung non potrà essere ritenuta responsabile per eventuali danni o lesioni causati dall'uso di viti non idonee o dall'applicazione di una forza eccessiva nel fissare il kit di montaggio a parete o il piedistallo da tavolo.

 ‒Samsung non potrà essere ritenuta responsabile per eventuali danni o lesioni personali causati dall'uso di un kit di montaggio alla parete diverso da quello specificato o dall'installazione del kit di montaggio eseguita da parte dell'utente.

Per fissare il prodotto a una parete, acquistare un kit di montaggio la cui staffa abbia un'estensione di almeno 10 cm dalla parete.

- Utilizzare un kit di montaggio a parete conforme agli standard.

 ‒Per installare il monitor mediante un supporto a parete, scollegare la base del piedistallo dal monitor.

Unità: mm

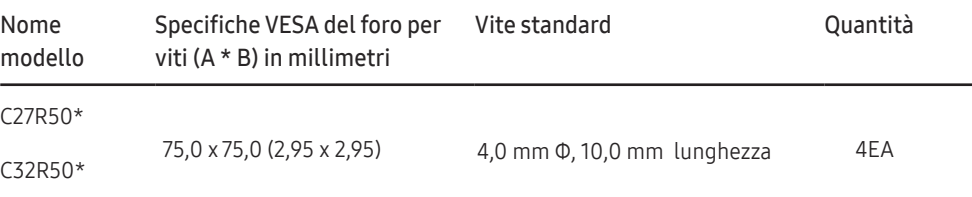

Non installare il kit di montaggio a parete durante l'accensione del prodotto. In caso contrario, il prodotto può provocare lesioni personali causate da scosse elettriche.

## <span id="page-18-0"></span>Installazione

### Montaggio del piedistallo

― Prima di assemblare il prodotto, posizionarlo su una superficie piana e stabile con lo schermo rivolto verso il basso.

A : Il prodotto è ricurvo. L'applicazione di una pressione sul prodotto quando si trova su una superficie piana può danneggiarlo. Non esercitare alcuna pressione sul prodotto quando è poggiato a terra con lo schermo rivol verso l'alto o verso il basso.

― L'aspetto del prodotto può variare a seconda del modello.

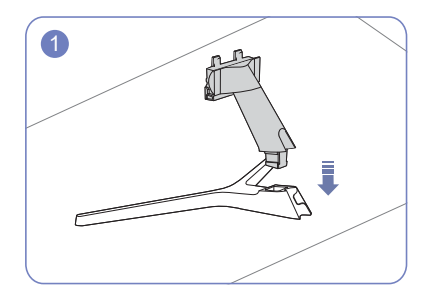

Inserire il Connettore nel piedistallo nella direzione indicata in figura.

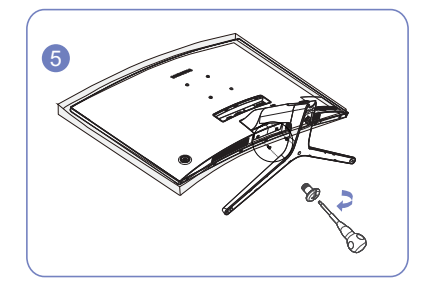

Fissa la parte di connessione sullo schermo con due viti.

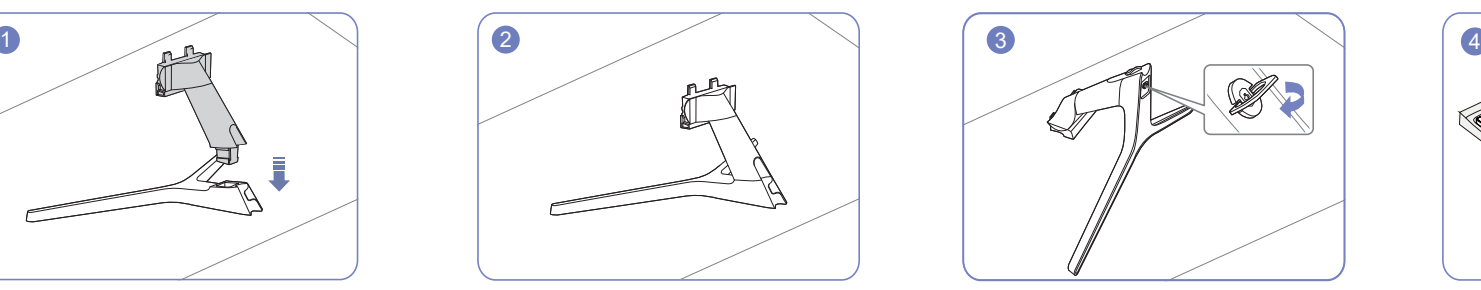

Verificare che il connettore del piedistallo sia saldamente fissato.

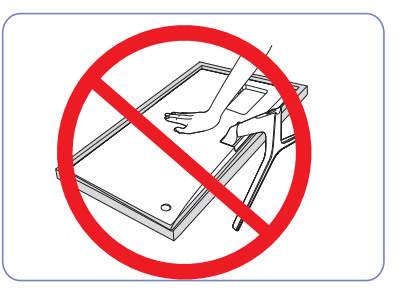

- Attenzione

Non esercitare pressione sul monitor. Potrebbe danneggiarsi.

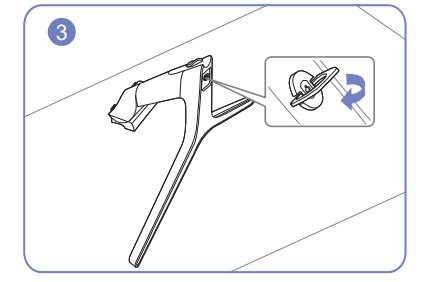

Ruotare completamente la vite di collegamento posta sul fondo del piedistallo in modo da fissarlo saldamente.

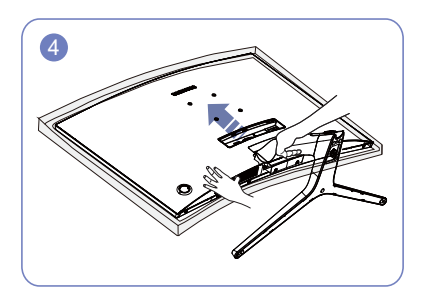

Posizionare sul pavimento il polistirolo espanso (cuscinetto) di protezione incluso nell'imballaggio e posizionare il prodotto con lo schermo rivolto sul polistirolo, come mostrato nell'immagine.

Se il polistirolo espanso non è disponibile, utilizzare un tappetino da seduta spesso.

Tieni il corpo principale del prodotto con la tua mano come mostrato dalla figura. Spingi il supporto assemblato nel corpo principale nella direzione della freccia come mostrato nella figura.

### <span id="page-19-0"></span>Rimuovere il piedistallo

- ― Prima di assemblare il prodotto, posizionarlo su una superficie piana e stabile con lo schermo rivolto verso il basso.
- A : Il prodotto è ricurvo. L'applicazione di una pressione sul prodotto quando si trova su una superficie piana può danneggiarlo. Non esercitare alcuna pressione sul prodotto quando è poggiato a terra con lo schermo rivolt verso l'alto o verso il basso.
- ― L'aspetto del prodotto può variare a seconda del modello.

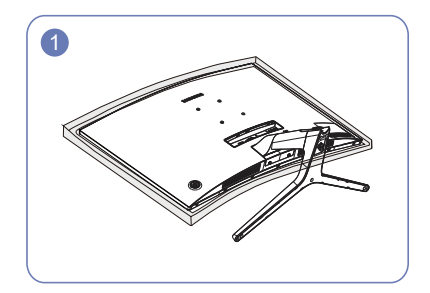

Posizionare sul pavimento il polistirolo espanso (cuscinetto) di protezione incluso nell'imballaggio e posizionare il prodotto con lo schermo rivolto sul polistirolo, come mostrato nell'immagine.

Se il polistirolo espanso non è disponibile, utilizzare un tappetino da seduta spesso.

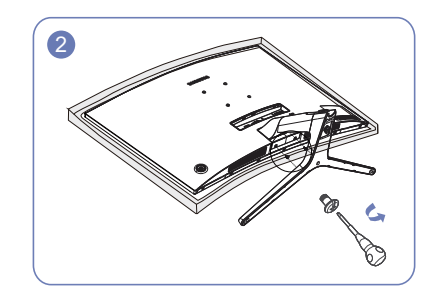

Rimuovi le due viti per separare il supporto dallo schermo.

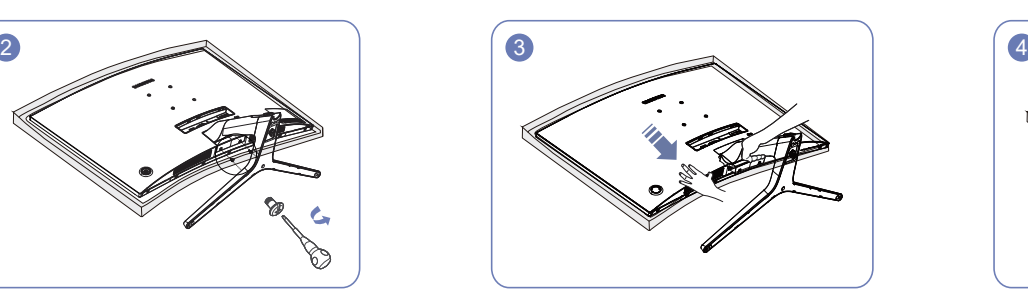

Tieni il corpo principale del prodotto con la tua mano come mostrato nella figura. Rimuovi il supporto assemblato dal corpo principale nella direzione della freccia come mostrato nella figura.

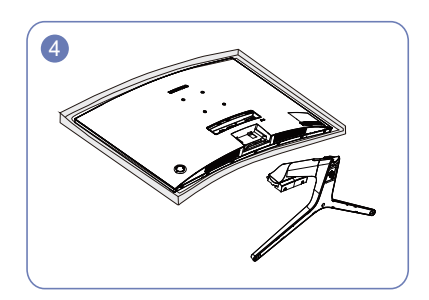

Il supporto è stato rimosso.

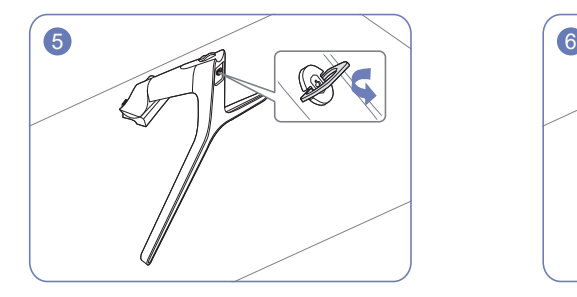

Estrarre il connettore dal piedistallo nella direzione indicata dalla freccia come mostrato nella figura.

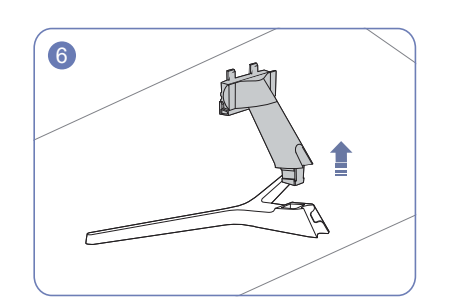

Rimozione del Supporto

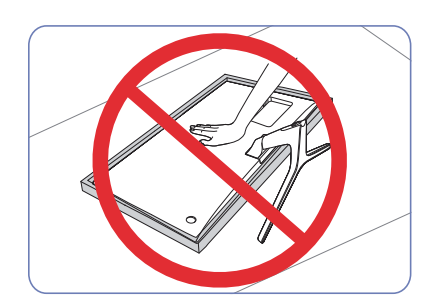

- Attenzione Non esercitare pressione sul monitor. Potrebbe danneggiarsi.

# <span id="page-20-0"></span>Connessione e uso di un dispositivo sorgente Capitolo 03

## Leggere quanto segue prima di installare il monitor.

- 1 Verificare sia la forma di entrambe le estremità dei cavi forniti con il monitor sia la forma e la posizione delle corrispondenti porte sul monitor e sui dispositivi esterni.
- 2 Prima di collegare i cavi di segnale, scollegare i cavi di alimentazione del monitor e dei dispositivi esterni dalla presa di corrente al fine di evitare danni al dispositivo causati da corto circuito o sovracorrente.
- 3 Dopo aver collegato tutti i cavi di segnale, collegare i cavi di alimentazione del monitor e dei dispositivi esterni alla presa di corrente.
- 4 Prima di utilizzare il monitor installato, leggere il manuale dell'utente per prendere familiarità con le funzioni, le precauzioni e le istruzioni per un utilizzo corretto del monitor.

## Collegamento e uso di un PC

#### Selezionare il metodo di connessione idoneo per il proprio PC.

 $-$  La connessione dei componenti può variare a seconda del prodotto.

― Le porte in dotazione possono variare a seconda del modello.

### Connessione mediante cavo HDMI o HDMI-DVI

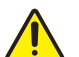

Assicurarsi che i cavi di alimentazione del monitor e dei dispositivi esterni, come computer e scatole set-top, non siano collegati alla presa di corrente.

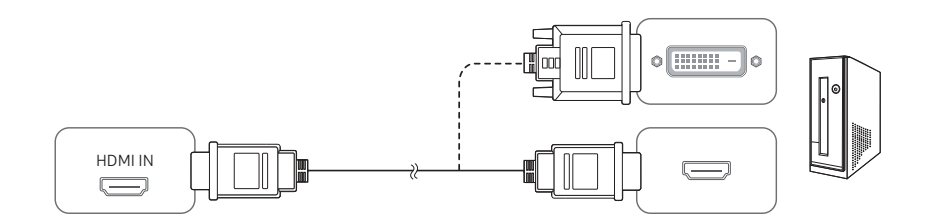

- ― Quando colleghi un cavo HDMI, utilizza il cavo fornito con i componenti del monitor. Se utilizzi un cavo HDMI diverso da quello fornito da Samsung, la qualità dell'immagine potrebbe essere ridotta.
- ― La funzione audio non è supportata se il dispositivo sorgente è collegato usando il cavo HDMI-DVI.
- ― La risoluzione massima potrebbe non essere disponibile con un cavo HDMI-DVI.

### <span id="page-21-0"></span>Collegamento mediante il cavo D-SUB (analogico)

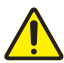

Assicurarsi che i cavi di alimentazione del monitor e dei dispositivi esterni, come computer e scatole set-top, non siano collegati alla presa di corrente.

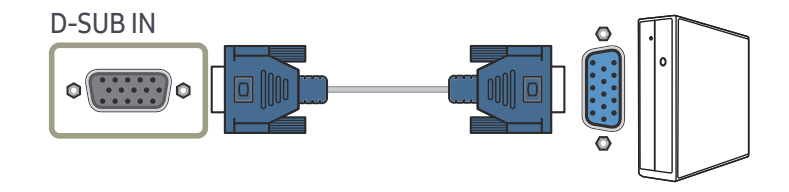

### Collegamento cuffie

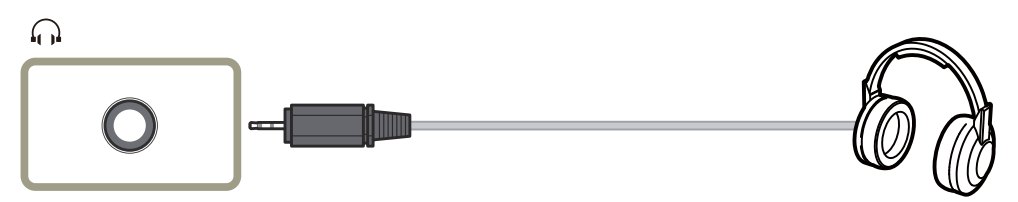

‒ Utilizza le cuffie quando attivi il suono con un HDMI-HDMI.

‒ Il jack per le cuffie supporta solo il tipo di punta-anello-manica (TRS) a 3 conduttori.

### <span id="page-22-0"></span>Collegamento dell'alimentazione

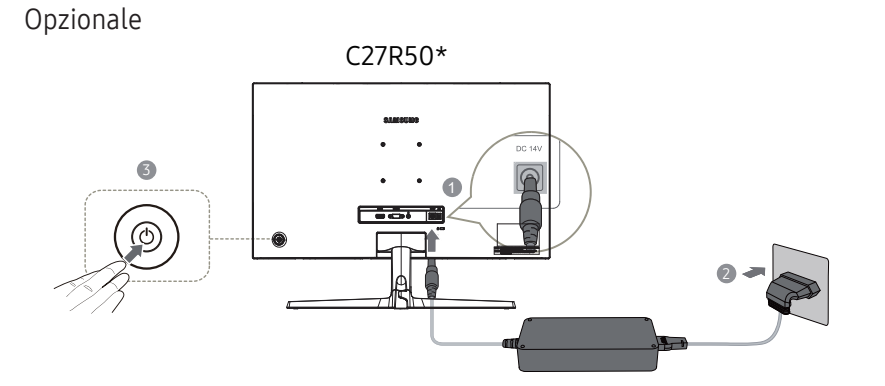

- Collegare il cavo di alimentazione all'alimentatore CA/CC. Quindi, collegare l'alimentatore CA/CC alla  $\mathbf{1}$ porta DC 14V sul retro del prodotto.
- 2 Dopodiché collegare il cavo di alimentazione alla presa di corrente.
- Premere il tasto JOG nella parte posteriore del monitor per accenderlo.
- $^-$  Il voltaggio di ingresso viene impostato automaticamente.

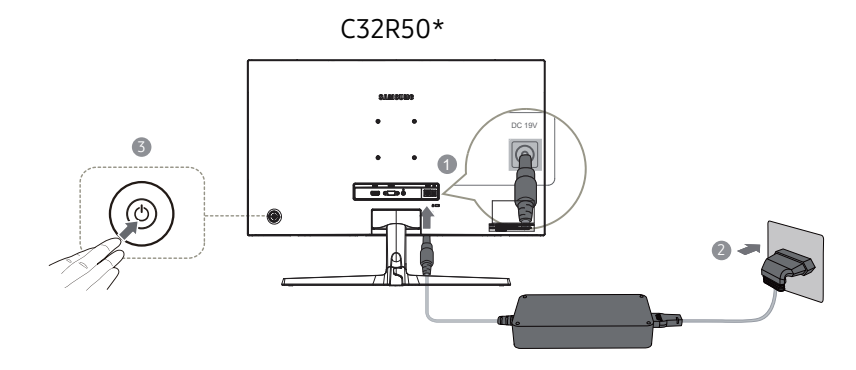

- Collegare il cavo di alimentazione all'alimentatore CA/CC. Quindi, collegare l'alimentatore CA/CC alla porta DC 19V sul retro del prodotto.
- 2 Dopodiché collegare il cavo di alimentazione alla presa di corrente.
- Premere il tasto JOG nella parte posteriore del monitor per accenderlo.
- ― Il voltaggio di ingresso viene impostato automaticamente.

Opzionale

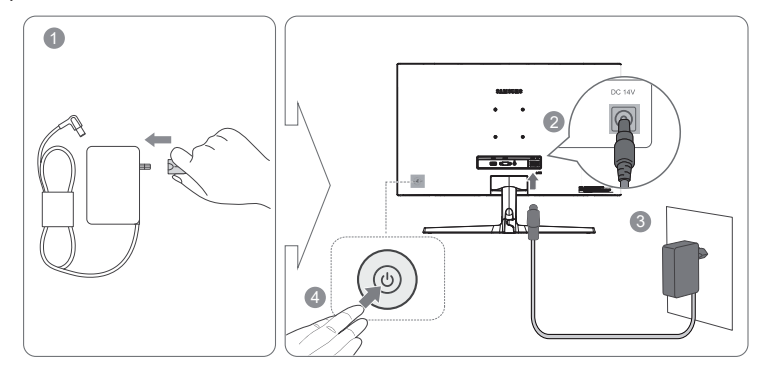

- Collegare la spina all'alimentatore CA/CC.
- 2 Collegare l'alimentatore CA/CC alla porta DC 14V sul retro del prodotto.
- Inserire l'alimentatore CA/CC nella presa di corrente.
- Premere il tasto JOG nella parte posteriore del monitor per accenderlo.
- $^-$  Il voltaggio di ingresso viene impostato automaticamente.

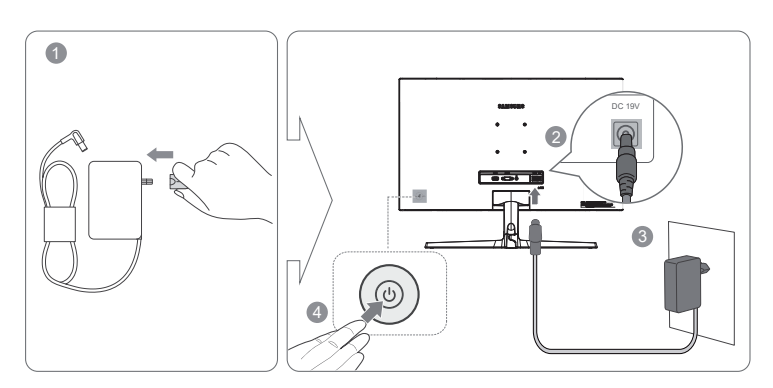

- Collegare la spina all'alimentatore CA/CC.
- 2 Collegare l'alimentatore CA/CC alla porta DC 19V sul retro del prodotto.
- $\overline{3}$ Inserire l'alimentatore CA/CC nella presa di corrente.
- Premere il tasto JOG nella parte posteriore del monitor per accenderlo.
- ― Il voltaggio di ingresso viene impostato automaticamente.

### <span id="page-23-0"></span>Postura corretta durante l'uso del prodotto

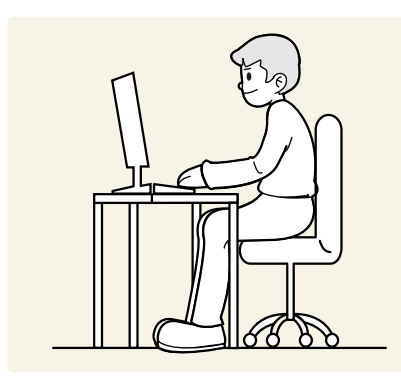

Durante l'uso del prodotto mantenere una postura corretta, come illustrato di seguito:

- Tenere la schiena diritta.
- Mantenere una distanza di 45-50 cm tra gli occhi e lo schermo e posizionare il prodotto in modo che lo sguardo sia leggermente rivolto verso il basso.
- Guardare lo schermo da una posizione frontale.
- Regolare l'angolazione dello schermo in modo che la luce non vi si rifletta.
- Tenere gli avambracci perpendicolari alle braccia e allo stesso livello del dorso delle mani.
- I gomiti devono essere piegati all'incirca ad angolo retto.
- Regolare l'altezza del prodotto in modo da tenere le ginocchia a un angolo di 90 gradi o maggiore, la pianta dei piedi aderente al pavimento e le braccia più in basso del cuore.
- Eseguire esercizi per gli occhi o batterli frequentemente per alleviare l'affaticamento oculare.

## Installazione del driver

- $^-$  E' possibile impostare la risoluzione e la frequenza ottimali per questo prodotto installando i rispettivi driver.
- ― Per installare la versione più aggiornata del driver del prodotto, scaricarla dal sito Web di Samsung Electronics all'indirizzo http://www.samsung.com.

## Impostazione della risoluzione ottimale

Quando si accende per la prima volta il prodotto dopo l'acquisto, viene visualizzato un messaggio informativo sull'impostazione della risoluzione ottimale.

Selezionare una lingua sul prodotto e modificare la risoluzione del PC in base alle impostazioni ottimali.

- ― Se non si seleziona la risoluzione ottimale, il messaggio verrà visualizzato fino a tre volte per un periodo di tempo specificato, anche se il prodotto viene spento e riacceso.
- ― La risoluzione ottimale può essere selezionata anche nel Pannello di controllo del PC.

# <span id="page-24-0"></span>Impostazione dello schermo Capitolo 04

Configurare le impostazioni dello schermo, ad esempio la luminosità. Per ogni funzione è disponibile una descrizione dettagliata. Consultare il prodotto per ulteriori dettagli.

## SAMSUNG MAGIC Bright

Questo menu fornisce una qualità delle immagini ottimale in base all'ambiente in cui il prodotto viene usato.

- ― Il menu non è disponibile quando la funzione Risparmio Eco Plus è attiva.
- ― Il menu non è disponibile quando la funzione Modalità gioco è attiva.
- ― Il menu non è disponibile quando la funzione Mod. salva vista è attiva.
- È possibile personalizzare la luminosità in base alle proprie preferenze.

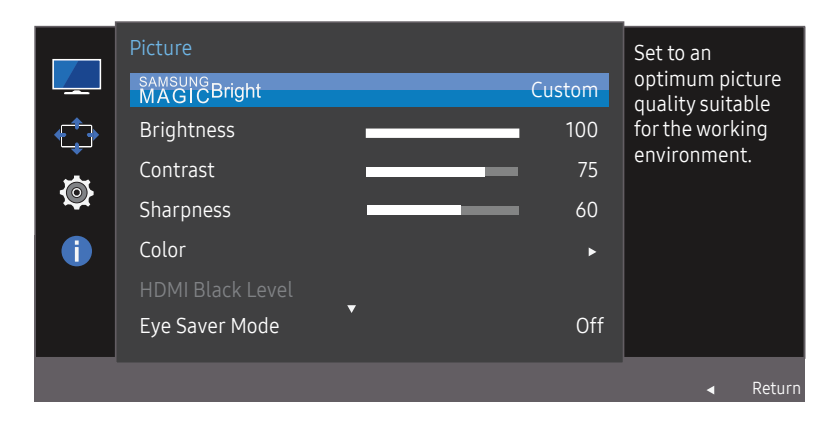

― L'immagine visualizzata potrebbe differire in base al modello.

#### In modalità PC

- Personalizzato: consente di personalizzare il contrasto e la luminosità nel modo desiderato.
- Standard: fornisce una qualità delle immagini adatta alla modifica di documenti o all'uso di Internet.
- Cinema: fornisce la luminosità e il contrasto di un apparecchio televisivo, ideali per la visualizzazione di contenuti video e DVD.
- Contrasto Dinamico: bilancia la luminosità attraverso la regolazione automatica del contrasto.

#### In modalità AV

Quando un ingresso esterno è collegato via HDMI e la Modalità PC/AV è impostata su AV,  $\frac{\delta N\delta\delta N\delta}{N\delta\delta}$ Bright offre quattro impostazioni automatiche delle immagini (<mark>Dinamica, Standard, Film</mark> e Personalizzato) preimpostate in fabbrica. E' possibile attivare le impostazioni Dinamica, Standard, Film o Personalizzato. La funzione Personalizzato richiama automaticamente le impostazioni personalizzate dell'immagine.

- Dinamica: Selezionare questa modalità per visualizzare immagini più nitide di quelle offerte dalla modalità Standard.
- Standard: Selezionare questa modalità se l'ambiente circostante è luminoso. Anche questa modalità offre immagini nitide.
- Film: Selezionare questa modalità se l'ambiente circostante è buio. Ciò consente di risparmiare energia e di ridurre l'affaticamento degli occhi.
- Personalizzato: Selezionare questa modalità quando si desidera regolare l'immagine in base alle proprie preferenze.

## <span id="page-25-0"></span>Luminosità

Regola la luminosità generale dell'immagine. (Gamma: 0~100)

Un valore superiore rende più luminosa l'immagine.

- $^{-}$ Il menu non è disponibile quando la  $_{MAGIC}^{samsung}$ Bright è in modalità Contrasto Dinamico.
- $-$ Il menu non è disponibile quando la funzione **Risparmio Eco Plus** è attiva.
- ― Il menu non è disponibile quando la funzione Mod. salva vista è attiva.

## Contrasto

Regola il contrasto tra gli oggetti e lo sfondo. (Gamma: 0~100)

Un valore superiore aumenta il contrasto per far apparire l'oggetto più chiaro.

 $-$  L'opzione non è disponibile quando  $_{MAGIC}^{samsung}$ Bright è in modalità Cinema o Contrasto Dinamico.

― Il menu non è disponibile quando la funzione Modalità gioco è attiva.

## Nitidezza

Rende il contorno degli oggetti più chiaro o sfuocato. (Gamma: 0~100)

Un valore superiore rende il contorno degli oggetti più chiaro.

- <sup>-</sup> L'opzione non è disponibile quando **MAGICBright** è in modalità Cinema o Contrasto Dinamico.
- ― Il menu non è disponibile quando la funzione Modalità gioco è attiva.

## **Colore**

#### Regolare il colore dell'immagine sullo schermo.

- <sup>—</sup> Il menu non è disponibile quando la **MagicBright** è in modalità **Cinema** o **Contrasto Dinamico**.
- ― Il menu non è disponibile quando la funzione Modalità gioco è attiva.
- ― Il menu non è disponibile quando la funzione Mod. salva vista è attiva.
- Rosso: consente di regolare il livello di saturazione del rosso. Più i valori si avvicinano a 100, maggiore è l'intensità del colore.
- Verde: consente di regolare il livello di saturazione del verde. Più i valori si avvicinano a 100, maggiore è l'intensità del colore.
- Blu: consente di regolare il livello di saturazione del blu. Più i valori si avvicinano a 100, maggiore è l'intensità del colore.
- Toni colore: consente di selezionare il tono colore più adatto alle proprie esigenze di visualizzazione.
	- ‒ Freddo 2: consente di impostare una temperatura colore più fredda rispetto a Freddo 1.
	- ‒ Freddo 1: consente di impostare una temperatura colore più fredda rispetto alla modalità Normale.
	- ‒ Normale: visualizza i toni colore standard.
	- ‒ Caldo 1: consente di impostare una temperatura colore più calda rispetto alla modalità Normale.
	- ‒ Caldo 2: consente di impostare una temperatura colore più calda rispetto a Caldo 1.
	- ‒ Personalizzato: consente di personalizzare i toni colore.
	- ― Quando un ingresso esterno è collegato via HDMI/VGA e la Modalità PC/AV è impostata su AV, Toni colore offre quattro impostazioni colore (Freddo, Normale, Caldo e Personalizzato).
- Gamma: consente di regolare il livello medio di luminanza.
	- ‒ Modalità1 / Modalità2 / Modalità3

### <span id="page-26-0"></span>Liv nero HDMI

Se un lettore DVD o un set-top box sono collegati al prodotto via HDMI, potrebbe verificarsi un degrado nelle immagini (contrasto/colore, livello di nero, ecc.), a seconda del dispositivo sorgente collegato. In tal caso, utilizzare Liv nero HDMI per regolare la qualità dell'immagine.

Se ciò dovesse verificarsi, correggere la qualità dell'immagine degradata mediante l'opzione Liv nero HDMI.

 $^-$  Questa funzione è disponibile solo in modalità  $HDMI$ .

― Non disponibile quando Modalità PIP/PBP è impostata su On.

- Normale: Selezionare questa modalità laddove non vi sia degrado nel rapporto di contrasto.
- Bassa: Selezionare questa modalità per ridurre il livello di nero e incrementare il livello di bianco nel caso vi sia un degrado nel rapporto di contrasto.
- ― L'opzione Liv nero HDMI potrebbe non essere compatibile con alcuni dispositivi sorgente.
- ― La funzionalità Liv nero HDMI si attiva soltanto a una determinata risoluzione AV, come 720P e 1080P.

## Mod. salva vista

Consente di impostare una qualità delle immagini ottimale ideale per il rilassamento degli occhi.

"Low Blue Light Content" di TÜV Rheinland è una certificazione per prodotti che soddisfa i requisiti per livelli inferiori di emissione di luce blu. Quando Mod. salva vista è 'On', la luce blu a una lunghezza d'onda di circa 400 nm diminuirà e fornirà una qualità delle immagini ottimale necessaria per il rilassamento degli occhi. Al contempo, il livello di luce blu è inferiore rispetto a quello delle impostazioni predefinite ed è stato testato da TÜV Rheinland e certificato in quanto ha soddisfatto i requisiti dei relativi standard "Low Blue Light Content".

## Modalità gioco

È possibile configurare le impostazioni dello schermo del prodotto per la modalità gioco.

Utilizzare questa funzione quando si utilizzano videogiochi per PC o quando si collega una console per videogiochi come PlayStation™ o Xbox™.

- ― Il menu non è disponibile quando la funzione Mod. salva vista è attiva.
- $-$  Ouando il monitor si spegne, entra in modalità di risparmio energetico o cambia sorgenti di ingresso, Modalità gioco passa a Off anche se impostato su On.

<sup>–</sup> Se si desidera mantenere la modalità **Modalità gioco** sempre attiva, selezionare **Sempre acceso**.

## Tempo di risposta

Aumentare la velocità di risposta del pannello allo scopo di rendere più vivido e naturale l'aspetto dei video.

― Quando non si visualizzano filmati è preferibile impostare il Tempo di risposta su Standard o Più rapido.

## <span id="page-27-0"></span>Dimens. Immagine

#### Modifica il formato dell'immagine.

<sup>—</sup> Questa opzione non è disponibile quando la funzione **FreeSync** è attiva.

#### In modalità PC

- Auto: consente di visualizzare l'immagine con le proporzioni della sorgente di ingresso.
- Wide: consente di visualizzare l'immagine a schermo intero, indipendentemente dalle proporzioni della sorgente di ingresso.

#### In modalità AV

- 4:3: l'immagine viene visualizzata con una proporzione di 4:3. L'impostazione è adatta ai video e alle trasmissioni standard.
- 16:9: l'immagine viene visualizzata con una proporzione di 16:9.
- Adatta a schermo: l'immagine viene visualizzata nelle proporzioni originali, senza tagli.
- $^-$  Questa funzione potrebbe non essere supportata a seconda delle porte in dotazione al prodotto.
- ― La modifica della dimensione dello schermo è disponibile quando sono soddisfatte le seguenti condizioni. ― Un dispositivo di uscita digitale è collegato mediante il cavo HDMI.
- ― Il segnale in ingresso è 480p, 576p, 720p o 1080p e la visualizzazione del monitor è normale (non tutti i modelli supportano tutti questi segnali.).
- $^-$  Tale modalità può essere impostata quando la sorgente esterna viene connessa attraverso una porta HDMI e Modalità PC/AV è impostato su AV.

## Regolaz. Schermo

― Disponibile solo in modalità Analogico.

― Il menu è disponibile solo quando Dimens. Immagine è impostato su Adatta a schermo in modalità AV. Se un segnale da 480p, 576p, 720p o 1080p viene immesso in modalità AV e la visualizzazione del monitor è regolare, selezionare Adatta a schermo per regolare la posizione orizzontale su un livello compreso tra 0 e 6.

#### Configurazione di Posizione O e Posizione V

Posizione O: Spostare la schermata verso destra o verso sinistra. Posizione V: Spostare la schermata verso l'alto o verso il basso.

#### Configurazione di Grossa

Regolare la frequenza dello schermo.

― Disponibile solo in modalità Analogico.

#### Configurazione di Fine

Eseguire la regolazione fine dello schermo per ottenere un'immagine vivida.

― Disponibile solo in modalità Analogico.

# <span id="page-28-0"></span>Capitolo 05 Adattamento delle impostazioni per OSD (On Screen Display)

Per ogni funzione è disponibile una descrizione dettagliata. Consultare il prodotto per ulteriori dettagli.

 $-$  Le funzioni disponibili possono variare a seconda del modello del prodotto. Il colore e la forma dei componenti possono variare rispetto all'immagine fornita. Le specifiche sono soggette a modifica senza preavviso al fine di migliorare le prestazioni del prodotto.

### Trasparenza

Imposta la trasparenza delle finestre dei menu.

### Posizione

Posizione-H: Moue la posizione del menu a sinistra o a destra. Posizione-V: Moue la posizione del menu su o giù.

### Lingua

#### Impostare la lingua dei menu.

- $^-$  La modifica delle impostazioni della lingua può essere applicata solo alla visualizzazione dei menu a schermo.
- ― La modifica non influenzerà altre funzioni del PC.

## Visual ora

Impostare l'eliminazione automatica del menu OSD (onscreen display) dallo schermo se non viene utilizzato per un periodo di tempo specificato.

Visual ora consente di specificare l'intervallo di tempo trascorso il quale il menu OSD viene eliminato dallo schermo.

# <span id="page-29-0"></span>Capitolo 06 Impostazione e reset

Per ogni funzione è disponibile una descrizione dettagliata. Consultare il prodotto per ulteriori dettagli.

― Le funzioni disponibili possono variare a seconda del modello del prodotto. Il colore e la forma dei componenti possono variare rispetto all'immagine fornita. Le specifiche sono soggette a modifica senza preavviso al fine di migliorare le prestazioni del prodotto.

## Auto diagnosi

1 Utilizzare il tasto funzione e accedere a **III** → Sistema → Auto diagnosi.

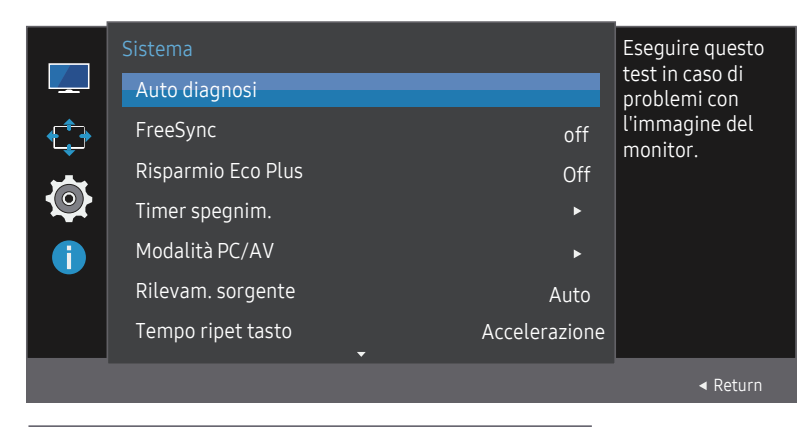

― L'immagine visualizzata potrebbe differire in base al modello.

#### 2 Selezionare OK nella schermata successiva.

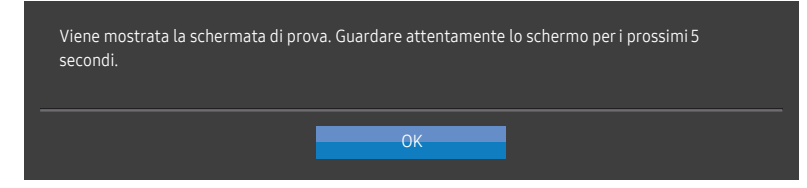

• Esaminare la schermata di prova.

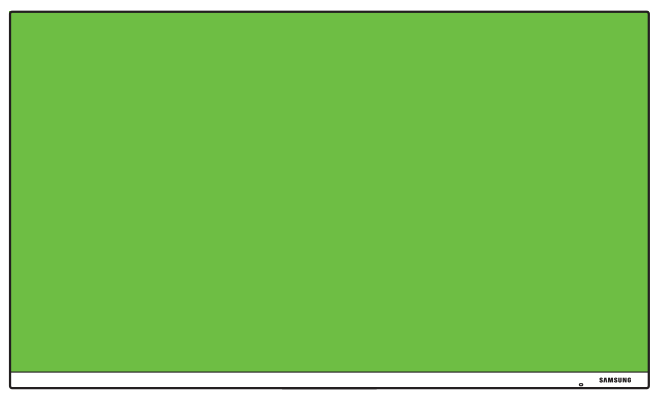

#### 3 In base al risultato del test, selezionare Sì / No / Mostra di nuovo.

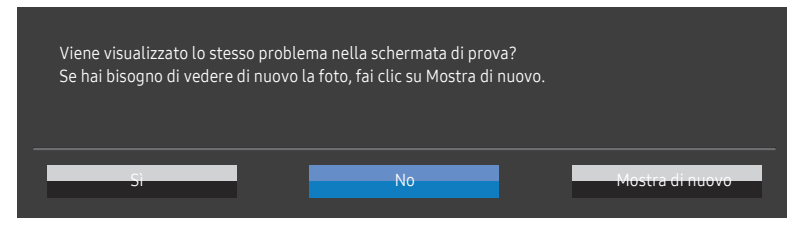

• Se si seleziona Sì, viene visualizzata la seguente schermata.

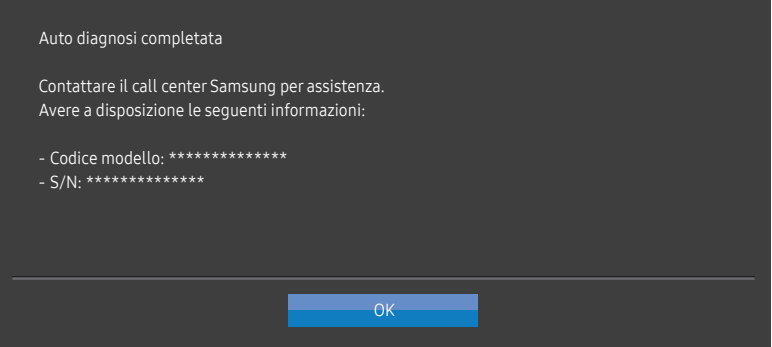

• Se si seleziona No, viene visualizzata la seguente schermata.

#### Auto diagnosi completata

Se la schermata di prova è corretta durante l'auto diagnosi, è possibile che il monitor non abbia problemi. Se il problema persiste, attenersi alla procedura descritta di seguito:

‐ Spegnere il monitor e qualsiasi altro dispositivo collegato, ad esempio un PC. Accendere prima il monitor e quindi l'altro dispositivo collegato.

 $-OK$ 

- ‐ Aggiornare il sistema operativo e il driver della scheda grafica alla versione più recente e riavviare il PC.
- ‐ Collegare l'altro dispositivo, ad esempio un PC, a un'altra porta di input sullo schermo. ‐ Reimpostare il monitor premendo il pulsante jog sul monitor e selezionando Sistema > Azzerare tutto.
- ‐ Sostituire il cavo con quello incluso con il monitor.

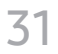

## <span id="page-31-0"></span>FreeSync

La tecnologia FreeSync è una soluzione che elimina l'effetto dello schermo strappato senza tutti i soliti ritardi e le solite latenze.

Questa funzione eliminerà gli effetti di schermo strappato e latenza durante i giochi. Migliora l'esperienza di gioco.

Le voci di menu FreeSync visualizzate sul monitor possono variare in base al modello del monitor e alla compatibilità con la scheda grafica AMD.

 $^-$  La qualità del suono del monitor potrebbe diminuire se la funzione **FreeSync** è attiva.

- Off: Disattiva la funzione FreeSync.
- Motore standard: Attiva le funzioni FreeSync di base della scheda grafica di AMD.
- Motore ultima gen.: Attiva la funzionalità FreeSync con una maggiore frequenza di fotogrammi sullo schermo. Con questa modalità si riduce l'effetto dello schermo strappato (sincronizzazione anormale tra schermo e contenuto). Tenere presente che potrebbe verificarsi un tremolio sullo schermo durante la riproduzione di videogiochi.

#### Quando si utilizza FreeSync, applicare la risoluzione ottimale.

Per istruzioni su come impostare la frequenza di aggiornamento, fare riferimento a DOMANDE & RISPOSTE → Come posso modificare la frequenza?

 $\overline{\phantom{a}}$  La funzione **FreeSync** è abilitata solo in modalità **HDMI**. Se si utilizza la funzione FreeSync, usare il cavo HDMI fornito dal produttore.

Nel caso si utilizzasse la funzione FreeSync durante un gioco, potrebbero verificarsi i sequenti effetti:

- La schermata potrebbe tremolare in base al tipo di scheda grafica, alle impostazioni delle opzioni di gioco o al video in riproduzione. Tentare le seguenti azioni: ridurre i valori delle impostazioni di gioco, modificare la modalità FreeSync corrente in Motore standard o visitare il sito Web AMD per verificare la versione dei driver grafici e aggiornarli con l'ultima versione disponibile.
- Durante l'utilizzo della funzione FreeSync, le variazioni di frequenza di uscita della scheda grafica potrebbero produrre uno sfarfallio a schermo.
- Velocità di risposta fluttuante durante il gioco, a seconda della risoluzione. Maggiore è la risoluzione, minore sarà la velocità di risposta.
- Qualità audio del monitor degradata.

 $^-$  In caso di problemi durante l'utilizzo della funzione, contattare il Service Center Samsung.

― Quando la risoluzione viene modificata durante l'impostazione di FreeSync su Motore standard o Motore ultima gen., l'effetto di tearing dello schermo può apparire in maniera intermittente. Impostare FreeSync su Off e modificare la risoluzione.

 $^-$  La funzione non è disponibile nei dispositivi (ad es. dispositivi AV) che non dispongono di scheda grafica AMD. Se si applica la funzione, potrebbe verificarsi un malfunzionamento dello schermo.

#### I modelli nella lista Schede Grafiche supportano FreeSync

FreeSync può essere utilizzato unicamente con modelli di schede grafiche AMD specifici. Fare riferimento alla seguente lista per le schede grafiche supportate:

#### Assicurarsi di installare i driver AMD più aggiornati con supporto a FreeSync.

- ― Per altre schede grafiche AMD che supportano la funzionalità FreeSync, visitare il sito Web ufficiale AMD.
- $-$  Se si utilizza una scheda grafica di un produttore diverso, selezionare FreeSync Off.
- <sup>-</sup> Quando la si applica tramite l'interfaccia HDMI, la funzione FreeSync potrebbe non funzionare a causa della limitazione di banda di alcune schede video AMD.
- AMD Radeon R9 300 Series (tranne i modelli 370/370X) • AMD Radeon R9 290
	- AMD Radeon R9 285

- AMD Radeon R9 Fury X
- AMD Radeon R7 360

• AMD Radeon R7 260X • AMD Radeon R7 260

- AMD Radeon R9 295X2
- AMD Radeon RX 400 Series
- AMD Radeon R9 290X

#### Come si abilita FreeSync?

- 1 Impostare FreeSync su Motore standard o Motore ultima gen. nel menu OSD.
- 2 Abilitare FreeSync in AMD Radeon Settings:

#### Tasto destro del mouse → AMD Radeon Settings → Display

La funzione "AMD FreeSync" dovrebbe essere impostata su "Attivata". Impostare su "Attivata" in caso contrario.

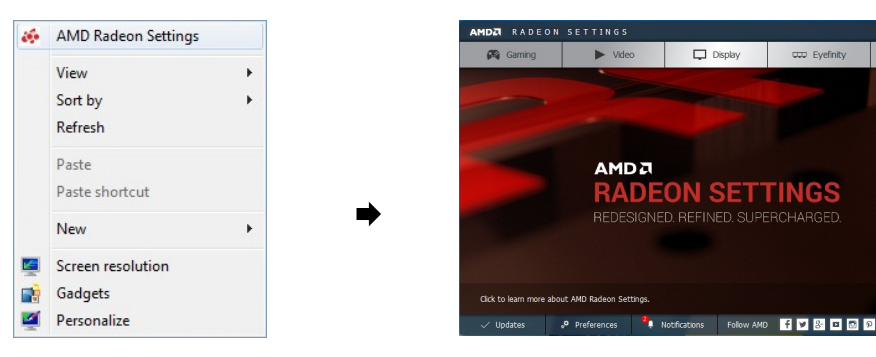

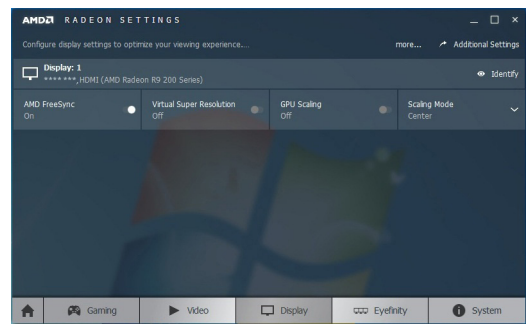

**O** System

ccc Eyefinity

## <span id="page-33-0"></span>Risparmio Eco Plus

La funzione Risparmio Eco Plus riduce il consumo energetico controllando il consumo del pannello del monitor.

<sup>—</sup> L'opzione non è disponibile quando *SAMSUNG* Bright è in modalità Contrasto Dinamico.

― Il menu non è disponibile quando la funzione Modalità gioco è attiva.

 $-$ Il menu non è disponibile quando la funzione Mod. salva vista è attiva.

- Off: Disattivazione della funzione Risparmio Eco Plus.
- Auto: il consumo di energia verrà automaticamente ridotto del 10% circa rispetto all'impostazione corrente.

(La percentuale di riduzione del consumo di energia dipende dalla luminosità dello schermo.)

- Bassa: il consumo di energia verrà ridotto del 25% rispetto all'impostazione predefinita.
- Alta: il consumo di energia verrà ridotto del 50% rispetto all'impostazione predefinita.

## Timer spegnim.

#### Configurazione di Timer spegnim.

Timer spegnim.: consente di accendere la modalità Timer spegnim..

Spegni dopo: È possibile impostare un intervallo di tempo compreso tra 1 e 23 ore per il timer di spegnimento. Il prodotto si spegnerà automaticamente dopo il numero di ore specificato.

 $-$  Questa opzione è disponibile solo quando **Timer spegnim.** è impostato su **On**.

<sup>—</sup> Per i prodotti sul mercato in alcune regioni, **Timer spegnim**. è impostato per attivarsi automaticamente dopo 4 ore dall'accensione del prodotto. L'opzione è così impostata in conformità alle normative in materia di fornitura di energia. Se si desidera che il timer non venga attivato, accedere a  $\prod$ → Sistema → Timer spegnim. e impostare Timer spegnim. su Off.

## <span id="page-34-0"></span>Modalità PC/AV

Impostare Modalità PC/AV su AV. La dimensione dell'immagine verrà ingrandita.

Questa opzione risulta utile durante la visione di un film.

- Impostare su "PC" in caso di collegamento a un PC.
- Impostare su "AV" in caso di collegamento a un dispositivo AV.
- ― Questa funzione non supporta la modalità Analogico.

― Fornito unicamente per i modelli wide 16:9 o 16:10.

― Se il monitor è in modalità HDMI e lo schermo dice Check Signal Cable (Controlla il cavo del segnale) o la modalità di risparmio energetico si attiva, premi il pulsante JOG per visualizzare lo schermo del pulsante funzione, quindi seleziona l'icona  $\Box$ . Puoi selezionare PC o AV.

## Rilevam. sorgente

Selezionare Auto o Manuale come metodo di riconoscimento del segnale di input.

## Tempo ripet tasto

Controlla la velocità di risposta di un tasto alla pressione.

È possibile selezionare Accelerazione, 1 sec o 2 sec. Se si seleziona Nessuna ripet, i comandi rispondono solo alla pressione di un tasto.

## Attiva LED

Configurare le impostazioni per abilitare o disabilitare il LED di alimentazione posizionato nella parte inferiore del prodotto.

- In funzione: il LED di alimentazione è attivo quando il prodotto è acceso.
- In standby: il LED di alimentazione è attivo quando il prodotto è spento.

## Azzerare tutto

Ripristinare le impostazioni di fabbrica predefinite per tutte le impostazioni del prodotto.

## <span id="page-35-0"></span>Informazioni

Visualizzare la sorgente di ingresso, la frequenza e la risoluzione correnti.

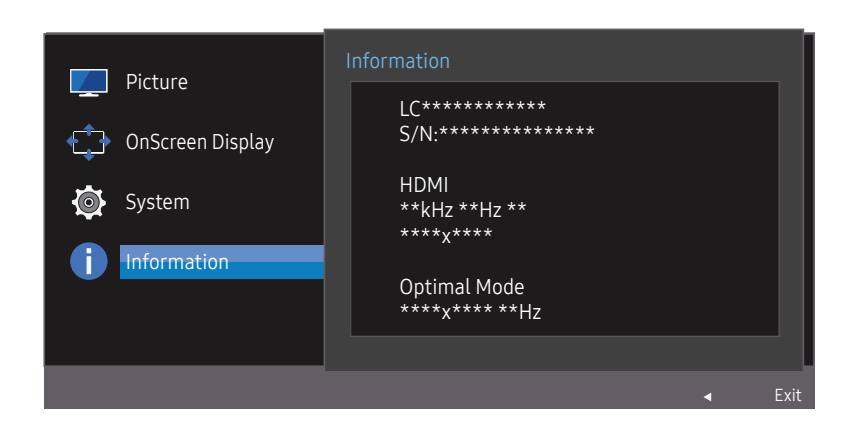

― L'immagine visualizzata potrebbe differire in base al modello.

# <span id="page-36-0"></span>Capitolo 07 Installazione del software

## Easy Setting Box

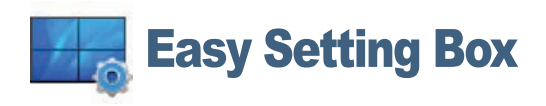

Easy Setting Box permette agli utenti di utilizzare il monitor suddividendolo in più sezioni.

Per installare la versione più aggiornata di Easy Setting Box, scaricarla dal sito Web di Samsung Electronics all'indirizzo http://www.samsung.com.

- ― Se non si procede al riavvio del computer dopo l'installazione, il software potrebbe non funzionare correttamente.
- $-$  L'icona Easy Setting Box potrebbe non comparire in base al sistema operativo in uso e le specifiche del prodotto.
- $-$  Se l'icona di scelta rapida non compare, premere il tasto F5.

### Restrizioni e Problemi di installazione

L'installazione di Easy Setting Box potrebbe essere influenzata dalla scheda grafica, dalla scheda madre e dall'ambiente di rete.

### Requisiti di sistema

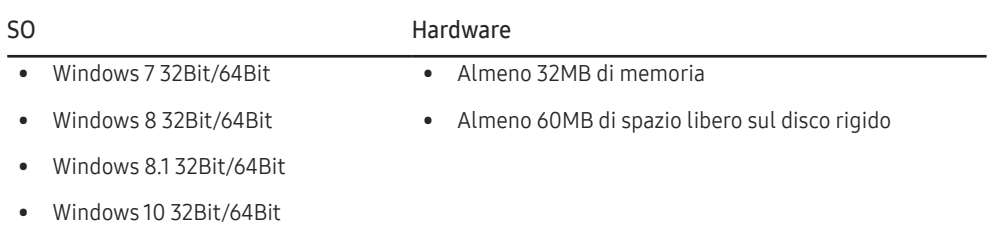

# <span id="page-37-0"></span>Capitolo 08 Guida alla risoluzione dei problemi

## Prima di contattare il Centro di assistenza Samsung

― Prima di contattare il Customer Service Center Samsung, verificare il prodotto come segue. Se il problema persiste, contattare il Customer Service Center Samsung.

### Verifica del prodotto

Controllare il normale funzionamento del prodotto mediante l'apposita funzione di verifica.

Se lo schermo è spento e la spia di alimentazione lampeggia anche se il prodotto è correttamente collegato a un PC, eseguire un test autodiagnostico.

- 1 Spegnere sia il PC sia il prodotto.
- 2 Scollegare il cavo dal prodotto.
- 3 Consente di accendere il prodotto.
- 4 Se viene visualizzato il messaggio Control cavo segnale, il prodotto funziona normalmente.

― Se lo schermo rimane vuoto, controllare PC, controller del video e cavo.

### Verifica della risoluzione e della frequenza

Se è impostata una modalità che prevede una risoluzione superiore a quella supportata (fare riferimento a [Tabella delle modalità standard del segnale\)](#page-41-1), viene brevemente visualizzato il messaggio Mod non ottimale.

― La risoluzione visualizzata può variare a seconda dei cavi e delle impostazioni di sistema del computer.

### Controllare quanto segue.

### Problemi di installazione (modalità PC)

#### Lo schermo si accende e si spegne.

Verificare che il cavo sia collegato correttamente al prodotto e al PC e che i connettori siano inseriti saldamente.

Quando il prodotto e il PC sono collegati a un cavo HDMI o HDMI-DVI, tutti i quattro lati dello schermo presentano uno spazio vuoto.

Gli spazi vuoti visualizzati sullo schermo non hanno nulla a che fare con il prodotto.

Gli spazi vuoti sullo schermo sono causati dal PC o dalla scheda grafica. Per risolvere questo problema, regolare la dimensione dello schermo nelle impostazioni HDMI o DVI della scheda grafica.

Se nel menu delle impostazioni della scheda grafica non vi sono opzioni per la regolazione della dimensione dello schermo, aggiornare il driver della scheda grafica all'ultima versione disponibile.

(Contattare il produttore del computer o della scheda grafica per ulteriori dettagli sulle modalità di regolazione delle impostazioni dello schermo.)

### Problemi di schermo

Il LED di alimentazione è spento. Lo schermo non si accende.

Verificare che il cavo di alimentazione sia collegato correttamente.

Viene visualizzato il messaggio Control cavo segnale.

Verificare che il cavo sia collegato correttamente al prodotto.

Verificare che il dispositivo collegato al prodotto sia acceso.

#### Viene visualizzato Mod non ottimale.

Questo messaggio viene visualizzato quando il segnale proveniente dalla scheda grafica supera la risoluzione o la frequenza massima supportata dal prodotto.

Modificare la risoluzione e la frequenza massima in modo appropriato rispetto alle prestazioni del prodotto, facendo riferimento alla Tabella delle modalità standard del segnale [\(P.42](#page-41-1)).

#### Le immagini a schermo appaiono distorte.

Verificare la connessione del cavo al prodotto.

Lo schermo non è limpido. Lo schermo è sfuocato.

Rimuovere tutti gli accessori (cavo di prolunga video, ecc...) e riprovare.

Impostare la risoluzione e la frequenza sui valori consigliati.

Lo schermo appare instabile e mosso. Ci sono ombre o immagini residue sullo schermo.

Verificare che la risoluzione e la frequenza del PC siano impostate entro valori compatibili con il prodotto. Quindi, se richiesto, modificare le impostazioni, consultando la Tabella delle modalità standard del segnale (P.42) nel presente manuale e il menu Informazioni sul prodotto.

Lo schermo è troppo luminoso. Lo schermo è troppo scuro.

Regolare Luminosità e Contrasto.

Il colore dello schermo non è uniforme.

Modificare le impostazioni del Colore

I colori a schermo sono ombreggiati e distorti.

Modificare le impostazioni del Colore

Il bianco non è visualizzato correttamente.

Modificare le impostazioni del Colore

Sullo schermo non appaiono immagini e il LED di alimentazione lampeggia ogni 0,5 - 1 secondo.

Il prodotto è in modalità risparmio energetico.

Premere un tasto qualsiasi sulla tastiera o spostare il mouse per riattivare lo schermo.

#### Il testo è sfuocato.

In caso di utilizzo di un sistema operativo Windows (per es. Windows 7, Windows 8, Windows 8.1 o Windows 10): Accedere a Pannello di controllo → Tipi di carattere → Modifica testo ClearType e modificare Attiva ClearType.

#### Il video viene riprodotto a scatti.

È possibile che i file video di grandi dimensioni in alta definizione vengano riprodotti a scatti. Ciò potrebbe accadere perché il lettore video non è ottimizzato per la risorsa del computer. Provare a riprodurre il file su un altro lettore video.

### Problemi audio

#### Non si avverte audio.

Verificare il collegamento del cavo audio o regolare il volume.

Controllare il volume.

#### Il volume è troppo basso.

Regola il volume.

Se il volume è ancora troppo basso dopo averlo alzato al massimo livello, regolare il volume sulla scheda audio del PC o sul programma software.

#### Il video è disponibile ma non c'è l'audio.

Non è possibile sentire l'audio se per collegare il dispositivo di input è stato utilizzato un cavo HDMI-DVI.

Collegare il dispositivo utilizzando un cavo HDMI .

#### Problemi relativi al dispositivo sorgente

#### Quando il PC è in fase di avviamento si avverte un segnale acustico.

Se durante l'avviamento del PC si avverte un segnale acustico, contattare l'assistenza tecnica per la manutenzione del PC.

## <span id="page-39-0"></span>DOMANDE & RISPOSTE

― Per ulteriori istruzioni sulla regolazione, consultare il manuale per l'utente del PC o della scheda grafica.

#### Come posso modificare la frequenza?

Impostare la frequenza sulla scheda grafica.

- Windows 7: accedere a Pannello di controllo → Aspetto e personalizzazione → Schermo → Risoluzione schermo → Impostazioni avanzate → Monitor e regolare la Frequenza di aggiornamento in Impostazioni monitor.
- Windows 8(Windows 8.1): accedere a Impostazioni → Pannello di controllo → Aspetto e personalizzazione → Schermo → Risoluzione schermo → Impostazioni avanzate → Monitor e regolare la Frequenza di aggiornamento in Impostazioni monitor.
- Windows 10: accedere a Impostazioni → Sistema → Schermo → Impostazioni schermo avanzate → Visualizza proprietà scheda → Monitor e regolare la Frequenza di aggiornamento in Impostazioni monitor.

#### Come posso modificare la risoluzione?

- Windows 7: accedere Pannello di controllo → Aspetto e personalizzazione → Schermo → Modifica risoluzione e adattare la risoluzione.
- Windows 8(Windows 8.1): accedere a Impostazioni → Pannello di controllo → Aspetto e personalizzazione → Schermo → Modifica risoluzione e adattare la risoluzione.
- Windows 10: accedere a Impostazioni → Sistema → Schermo → Impostazioni schermo avanzate e adattare la risoluzione.

Come posso impostare la modalità di risparmio energetico?

- Windows 7: impostare la modalità risparmio energia in Pannello di controllo → Aspetto e personalizzazione → Personalizza → Impostazioni screen saver → Opzioni risparmio energia o nelle impostazioni del BIOS nel PC.
- Windows 8(Windows 8.1): impostare la modalità di risparmio energetico in Impostazioni → Pannello di controllo → Aspetto e personalizzazione → Personalizza → Impostazioni screen saver → Opzioni risparmio energia o nelle impostazioni del BIOS nel PC.
- Windows 10: impostare la modalità di risparmio energetico in Impostazioni → Personalizzazione → Schermata di blocco → Impostazioni timeout schermo → Alimentazione & sospensione o nelle impostazioni del BIOS nel PC.

# <span id="page-40-0"></span>Capitolo 09 **Specifiche**

## Generale

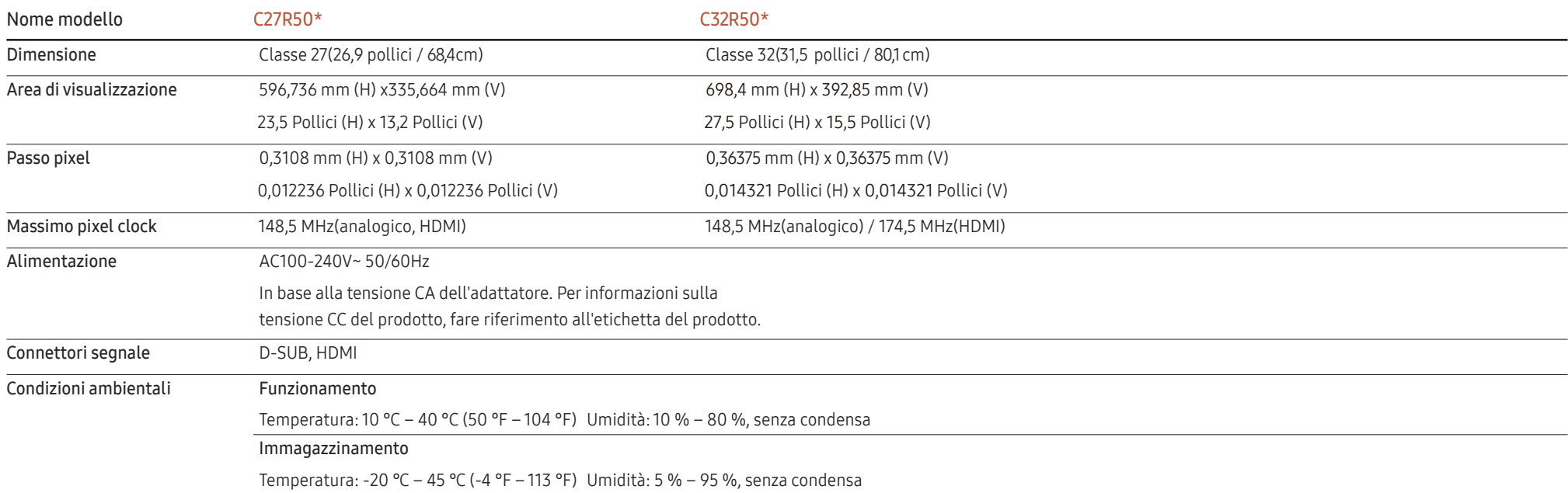

― Plug-and-Play

Questo monitor può essere installato e utilizzato su qualsiasi sistema Plug & Play compatibile. Uno scambio di dati bidirezionale tra il monitor e il PC ottimizza le impostazioni del monitor. L'installazione del monitor è automatica. Tuttavia, è possibile personalizzare le impostazioni di installazione come desiderato.

― Punti pannello (Pixel)

A causa della tipologia di produzione, si stima che circa 1 pixel per milione (1ppm) può risultare più chiaro o più luminoso sul pannello LCD. Ciò non influenza in alcun modo le prestazioni del prodotto.

― <sup>L</sup>e specifiche riportate sopra sono soggette a modifica senza preavviso al fine di migliorare le prestazioni del prodotto.

― Questo dispositivo è un apparecchio digitale di Classe B.

― Per le specifiche dettagliate del dispositivo, visitare il sito Web Samsung Electronics.

## <span id="page-41-0"></span>Tabella delle modalità standard del segnale

<span id="page-41-1"></span>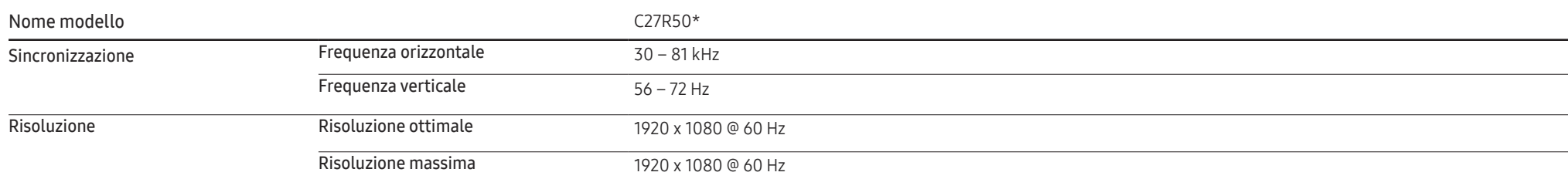

Se il segnale trasmesso dal PC rientra tra le modalità standard elencate di seguito, lo schermo verrà regolato automaticamente. Se il segnale trasmesso dal PC non appartiene alle modalità di segnale standard, lo schermo potrebbe visualizzare una schermata vuota nonostante il LED di alimentazione risulti acceso. In tal caso, modificare le impostazioni in base alla tabella seguente consultando il manuale utente della scheda grafica.

#### VGA/HDMI

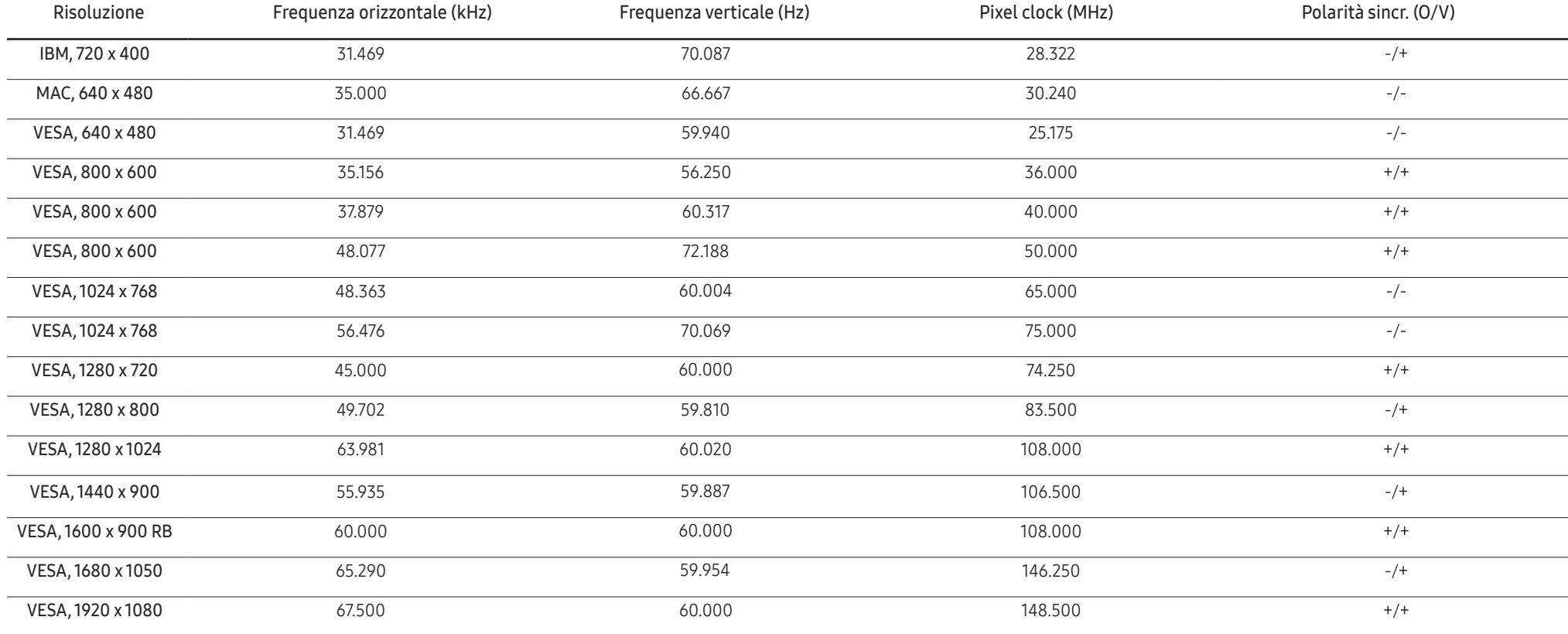

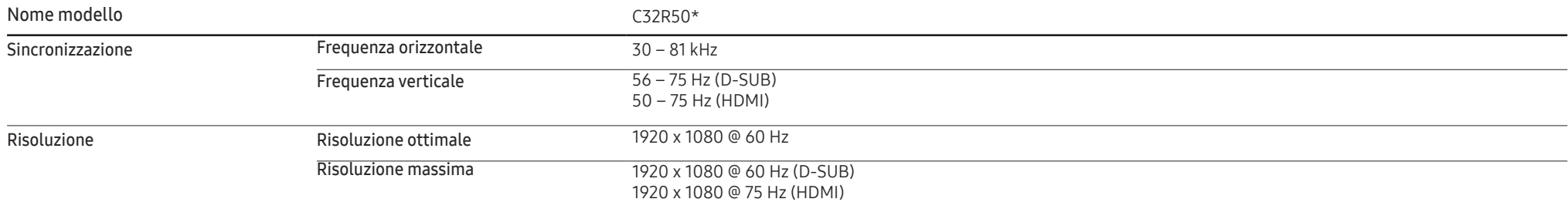

Se il segnale trasmesso dal PC rientra tra le modalità standard elencate di seguito, lo schermo verrà regolato automaticamente. Se il segnale trasmesso dal PC non appartiene alle modalità di segnale standard, lo schermo potrebbe visualizzare una schermata vuota nonostante il LED di alimentazione risulti acceso. In tal caso, modificare le impostazioni in base alla tabella seguente consultando il manuale utente della scheda grafica.

VGA

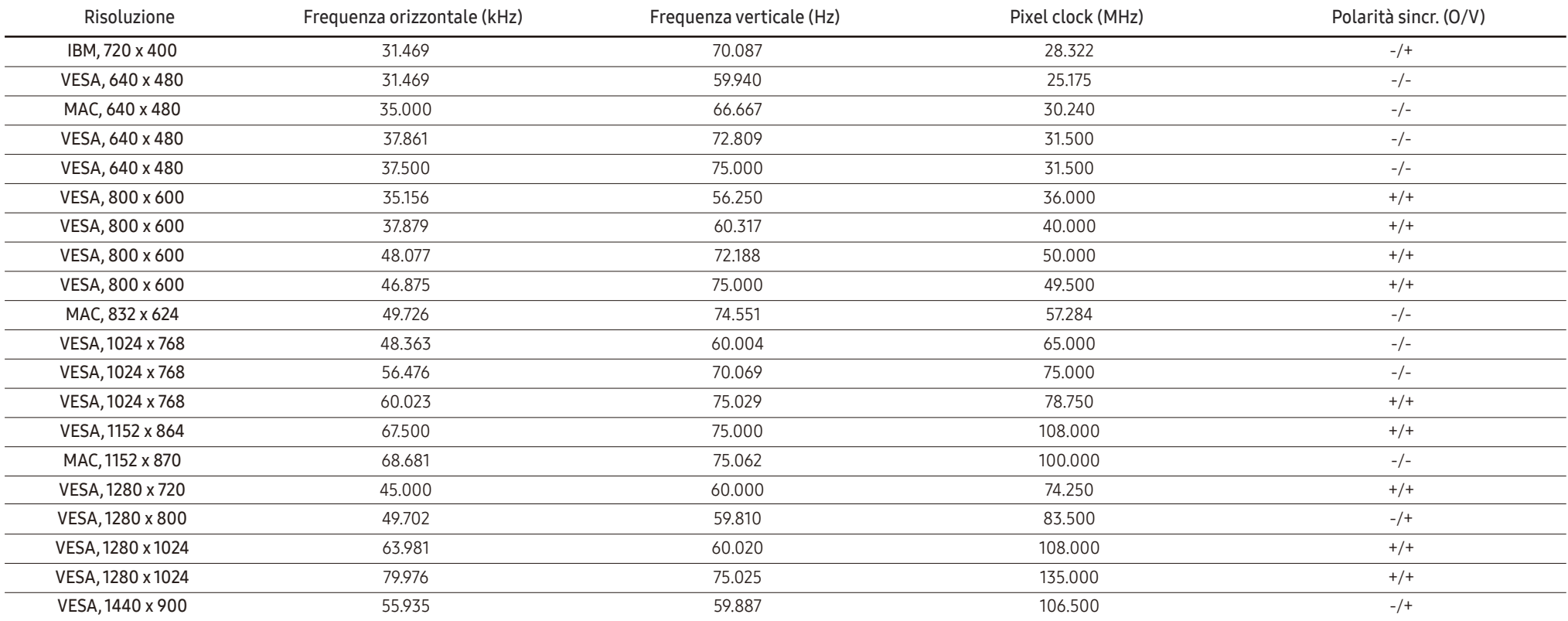

#### VGA

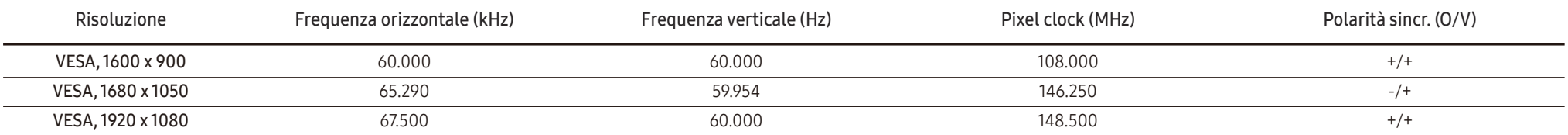

HDMI

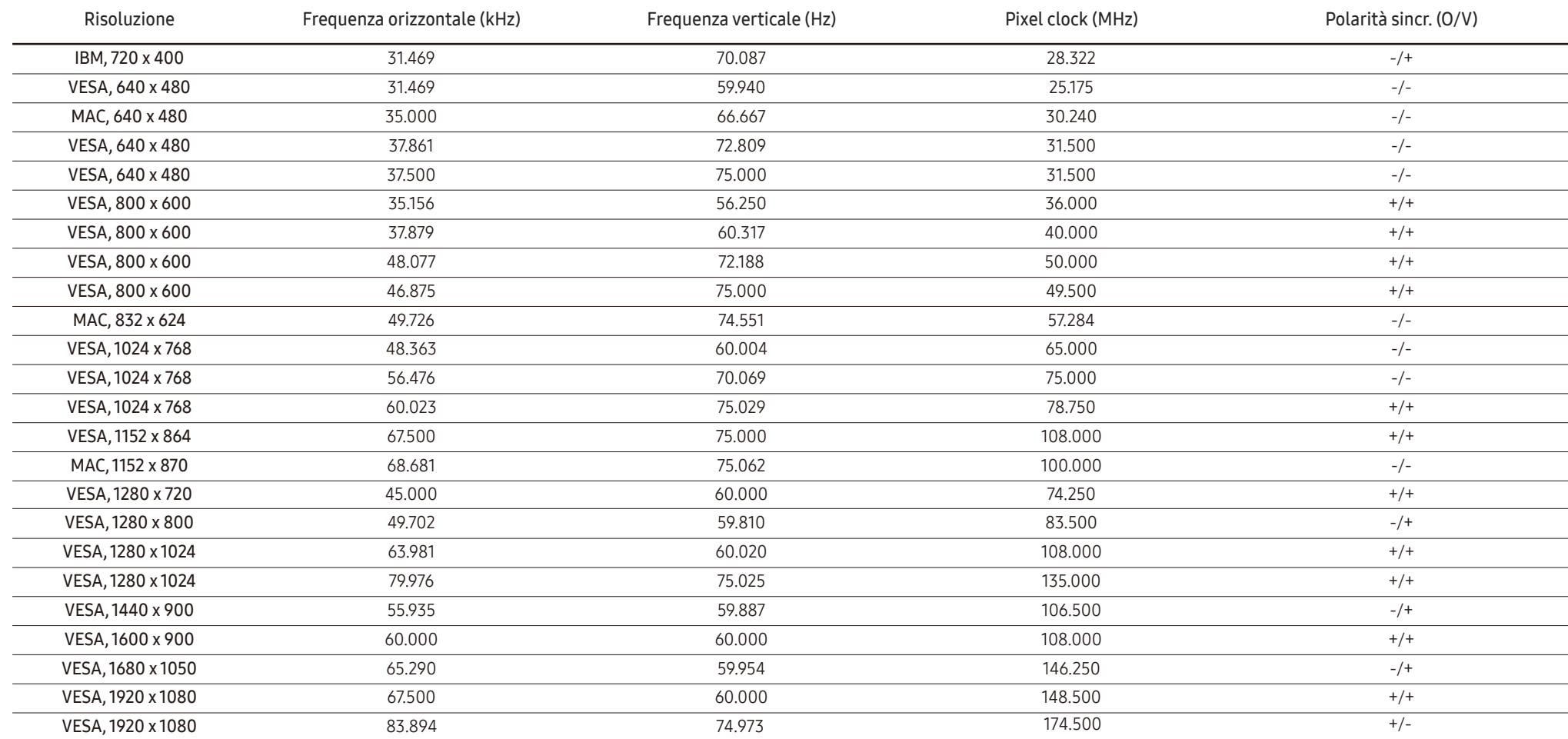

― Frequenza orizzontale

Il tempo impiegato per eseguire la scansione di una singola riga da sinistra a destra dello schermo è denominato ciclo orizzontale. Al contrario, il numero reciproco di un ciclo orizzontale è denominato frequenza orizzonta La frequenza orizzontale è misurata in kHz.

― Frequenza verticale

Le immagini visibili sullo schermo sono generate mediante la ripetizione della stessa immagine decine di volte al secondo. La frequenza della ripetizione si definisce "frequenza verticale" o "frequenza di aggiornamento" ed è espressa in Hz.

― Questo prodotto può essere impostato solo su una risoluzione per ogni formato di schermo allo scopo di ottenere una qualità di immagine ottimale a seconda del tipo di pannello. Utilizzando una risoluzione diversa da quella specificata, la qualità dell'immagine può risultare degradata. Per evitare questo inconveniente, si consiglia di selezionare la risoluzione ottimale specificata per il proprio prodotto.

― Alcune delle risoluzioni riportate nella tabella sopra potrebbero non essere disponibili a seconda delle specifiche della scheda grafica.

# <span id="page-45-0"></span>Capitolo 10 Appendice

## Responsabilità per il servizio di assistenza a pagamento (costo imputabile ai clienti)

― In caso di richiesta del servizio di assistenza, anche se in garanzia, la visita a domicilio di un tecnico potrebbe essere a pagamento nei seguenti casi.

### Nessun difetto del prodotto

Pulizia del prodotto, regolazioni, spiegazioni, reinstallazione e così via.

- Se un tecnico dell'assistenza fornisce istruzioni su come utilizzare un prodotto o regola semplicemente alcune opzioni senza smontare il prodotto.
- Se un difetto è causato da fattori ambientali esterni (Internet, antenna, segnale via cavo e così via).
- Se un prodotto viene reinstallato o si collegano dispositivi aggiuntivi dopo l'installazione iniziale del prodotto acquistato.
- Se un prodotto viene reinstallato per il trasferimento in un altro luogo o in un'altro appartamento.
- Se il cliente richiede istruzioni sull'utilizzo a causa del prodotto di un'altra azienda.
- Se il cliente richiede istruzioni sull'utilizzo della rete o di un programma di un'altra azienda.
- Se il cliente richiede l'installazione e la configurazione del software del prodotto.
- Se un tecnico dell'assistenza esegue la rimozione/pulizia di polvere o materiali estranei all'interno del prodotto.
- Se il cliente richiede in aggiunta un'installazione dopo l'acquisto di un prodotto tramite shopping da casa oppure online.

### Danno del prodotto per causa imputabile al cliente

Danno del prodotto dovuto a uso improprio o errata riparazione da parte del cliente. Se il danno è causato da:

- Urto esterno o caduta.
- Utilizzo di accessori o prodotti venduti separatamente non specificati da Samsung.
- Riparazione non eseguita da un tecnico di un'azienda di servizi di assistenza autorizzata o di un partner di Samsung Electronics Co., Ltd.
- Rimodellazione o riparazione del prodotto da parte del cliente.
- Utilizzo con una tensione errata o con collegamenti elettrici non autorizzati.
- Mancata osservanza degli avvisi di attenzione riportati nel Manuale dell'utente.

### Altro

- Se il prodotto non funziona a seguito di una calamità naturale. (danno da fulmine, incendio, terremoto, alluvione e così via)
- Se i componenti di consumo sono completamente esauriti. (batteria, toner, luci a fluorescenza, testina, vibratore, lampada, filtro, nastro e così via)
- $\overline{\phantom{a}}$  Se il cliente richiede un intervento di assistenza nel caso in cui il prodotto non presenti alcun difetto. potrebbe essere addebitata una commissione. Si consiglia pertanto di leggere prima il Manuale dell'utente.